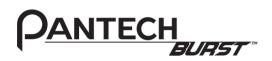

Thank you for choosing the Pantech Burst, our latest smartphone. The Pantech Burst has many features designed to enhance your mobile experience. With its unique and stylish design, you will enjoy the entire Burst experience.

This User Guide contains important and useful information that will maximize your familiarity with all that Pantech Burst has to offer.

Some of the contents in this manual may differ from your phone depending on the software of the phone. Actual color of the phone may vary.

Your phone is designed to make it easy for you to access a wide variety of content. For your protection, we want you to be aware that some applications that you enable may involve the location of your phone being shared. For applications available through AT&T, we offer privacy controls that let you decide how an application may use the location of your phone and other phones on your account. However, the AT&T privacy tools do not apply to applications available outside of AT&T. Please review the terms and conditions and the associated privacy policy for each location-based service to learn how location information will be used and protected. In addition, your AT&T phone may be used to access the internet and to download, and/or purchase goods, applications, and services from AT&T or elsewhere from third parties. AT&T provides tools for you to control access to the Internet and certain Internet content. These controls may not be available for certain devices which bypass AT&T controls.

Service provided by AT&T Mobility. Portions © 2011 AT&T Intellectual Property. All rights reserved. AT&T, the AT&T logo and all other AT&T marks contained herein are trademarks of AT&T Intellectual Property and/or AT&T affiliated companies. All other marks contained herein are the property of their respective owners.

Copyright @ 2011. Pantech. All Rights Reserved.

## **Important Safety Information**

## Safety information

The following list shows how to maintain your mobile phone and precautions to take as you use the device.

- Keep your mobile phone and its accessories out of the reach of children and pets.
- Maintain your mobile phone in dry conditions and keep it within normal operating temperatures. It may be damaged at temperatures higher than 55°C/131°F or lower than -20°C/-4°F.
- Do not dry your phone in a microwave oven. Sparks may occur and cause an explosion or fire.
- Do not use or store your mobile phone in dusty, dirty areas.
- Do not disassemble your mobile phone.
- Do not drop or cause severe impact to your mobile phone.
- Do not clean your mobile phone with chemical products, cleaning solvents or detergents.
- Contact your dealer immediately if your mobile phone does not work properly.
- Use only authorized batteries, battery chargers, and accessories. Any malfunction or damage caused by the use of unauthorized batteries, battery chargers and, accessories will void the limited product warranty.
- Ensure that the battery and the battery charger do not come in contact with conductive objects.
- For optimal performance, use cases and accessories that do not contain magnets.

## Safety precautions

The following list shows precautions to keep your device as you use it.

- · Using a mobile phone while driving is prohibited.
- Using a mobile phone while driving can distract your attention and cause an accident. Always switch your phone off to drive safely.
- In an emergency, use a hands-free device built into your car or pull over in a safe place first.
- Check local laws and regulations and comply with them, with regard to the prohibition of mobile phone use while driving.

#### Turn off in restricted areas

Always switch your phone off in areas where mobile phone use is restricted

#### Switch off in an aircraft

Always switch your phone off or select the airplane mode (Tap Settings > Wireless & networks > Airplane mode) when you are in an aircraft. Electromagnetic waves emitted by your phone may affect the electronic navigation equipment in the aircraft.

# Switch off in hospitals and near medical equipment

Always switch your phone off in hospitals and obey their regulations. Switch your phone off when using medical equipment for private purposes. Always consult with the medical equipment's manufacturer or an expert regarding phone use near the medical equipment.

#### Switch off in dangerous areas

Always switch your phone off in areas where explosive or dangerous materials (e.g. fuels or chemical products) are located and obey relevant instructions or signs. Do not insert or remove your mobile phone's battery in such areas.

#### Install a hands-free device in a safe location

Install a hands-free device away from the steering wheel and airbag expansion areas. Otherwise, you can be injured in a car accident.

#### Keep away from other electronic devices

Mobile phones emit electromagnetic waves that may affect nearby electronic devices. After switching on your phone, do not place it close to other electronic goods.

## About battery usage

Your phone is powered by a Lithium Ion (Li-Ion) battery. In other words, you can recharge your battery while some charge remains without reducing your phone's autonomy due to the "battery memory effect."

- Do not use a damaged battery or charger.
- Do not disassemble, open crush, bend, deform, puncture or shred the battery.
- Do not modify or remanufacture, insert foreign objects into the battery, immerse or expose to water or other liquids, expose to fire, explosion or other hazard.
- · Do not put your battery in contact with conductive objects.
- Dispose of and recycle used batteries in accordance with local regulations. Do not dispose of batteries by burning; they may explode.

- · Do not use an unauthorized charger or battery.
- · Use the battery only for the device for which it is specified.
- Use the battery with a charging device that has been qualified for the device per this standard. Use of an unqualified battery or charger may present a risk of fire, explosion, leakage, or other hazard.
- Do not short circuit a battery or allow metallic conductive objects to contact battery terminals.
- Replace the battery only with another battery that has been qualified with the device per this standard, IEEE-Std-1725-2006.
- · Children should be supervised when they use the battery.
- Avoid dropping the phone or the battery. If the phone or the battery is dropped, especially on a hard surface, and the user suspects damage, take it to a service center for inspection.
- · Use your battery for the specified purpose only.
- The closer you move to your network's base station, the longer you can use your phone because less battery power is required for connection.
- The battery recharging time varies depending on the remaining battery capacity and the battery and charger type.
- · Battery life inevitably shortens over time.
- Since overcharging may shorten battery life, remove the phone from its charger once it is fully charged. Unplug the charger once charging is complete. Leaving the battery in hot or cold places, especially inside a car in summer or winter, may reduce its capacity and life.
- To prevent injury or burns, ensure that no metal objects come into contact with the + and - terminals of the battery.

#### **Basic instructions**

#### Useful tips

To understand information contained in this user guide, please keep in mind the following:

- It is assumed that you start operating applications of the phone from the Applications screen.
  - 1. Tap on the home screen to access the applications menu screen.
  - 2. Flick the screen right or left and select to run the application you want to use.

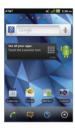

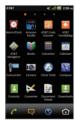

Main home screen

Applications menu screen

- Words in bold type refer to the relevant action on the screen. For example, "Tap Create new contact." in this instruction manual leads you to follow the correct actions. In this way, you will tap the onscreen menu, "Create new contact," in the Contacts menu window.
- Words in all capital letters refer to hard keys. For example, LOCK/PWR indicates the lock/power key on the top left of the handset that locks the screen or turns on/off power.

- The symbol ">" refers to the next action. For example, "Tap Settings > Language & keyboard" means that you should tap Settings first and Language & keyboard next.
- The term, 'Applications menu' refers to the screen where all applications of the phone appear.
- Home screen refers to the screen that appears first when you unlock the screen.
- Idle mode refers to the status when you stay on the home screen ready to run an application.

#### About Google accounts

It is recommended that you have a Google account to use some applications provided by Google, e.g. Calendar, Latitude, Market, Talk and Gmail of the phone. For more information on setting up a Google account, refer to Creating a Google account on page 21.

# **AT&T Applications Overview**

## **Using AT&T applications**

Enjoy applications provided by AT&T.

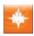

**AT&T FamilyMap**: Allows you to locate your family members on the map.

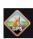

**AT&T Navigator**: Helps find your way to the destination and locate restaurants and more.

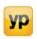

**YP**: Helps search for local businesses or map any location.

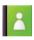

**Contacts**: Recovers your contacts and manages your contacts online.

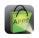

**Featured Apps**: Helps you find useful applications in the Android market.

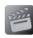

**Movies**: Allows you to subscribe for various movies without downloading files or plugging your handset into PC

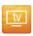

**Live TV**: Allows you to enjoy the live and downloadable mobile TV experience by accessing the U-Verse service from AT&T.

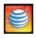

**myAT&T**: Helps subscribe to services and make payments for the bill.

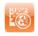

AT&T Code Scanner: Allows you to scan QR or Data matrix Mobile Barcodes in magazines, stores or on online

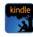

**Amazon Kindle**: Allows you to read Kindle books, magazines and newspapers on your handset.

## Table of contents

| Safety information             | 3  |
|--------------------------------|----|
| Safety precautions             | 3  |
| About battery usage            | 4  |
| Basic instructions             | 5  |
| Using AT&T applications        | 6  |
|                                |    |
| 1. Getting Started             | 9  |
| Inside the package             | 9  |
| SIM/USIM card and battery      | 9  |
| Charging the battery           | 10 |
| About the Internal memory      | 10 |
| Managing the memory card       | 10 |
| Turning the phone on/off       | 11 |
| Unlocking the screen           | 11 |
| Locking the screen             | 11 |
| Product overview               | 12 |
| Using the touch screen         | 14 |
| Understanding the home screen  | 14 |
| Customizing the home screen    | 17 |
| Gripping the phone             | 20 |
| Activating the phone           | 20 |
| 2 Compositivity                | 22 |
| 2. Connectivity                |    |
| Using a Wi-Fi network          | 22 |
| Connecting to a Mobile Network | 23 |
| Using Bluetooth                | 23 |
| Making the phone a modem       | 24 |

| Connecting to a PC               |    |
|----------------------------------|----|
| 3. Call & Message                |    |
| Calling                          | 27 |
| Messaging                        | 29 |
| Managing contacts                | 33 |
| 4. Communication                 | 36 |
| Receiving and sending emails     | 36 |
| Using Gmail                      | 37 |
| Using Twitter                    | 38 |
| Using Facebook                   | 39 |
| Using the Social Snapshot Widget | 40 |
| S-Board                          | 40 |
| Google Talk                      | 4  |
| 5. Entertainment                 | 43 |
| Using Camera                     | 43 |
| Using Camcorder                  | 45 |
| Listening to music               | 48 |
| Enjoying YouTube                 | 50 |
| Accessing the Internet           | 5  |
| Shopping in the Android Market   | 53 |
| Using Google Maps                | 54 |
| Using Places                     | 55 |
| Using Latitude                   | 55 |
| Searching with Google            | 57 |

#### Table of contents

| News & Weather57      |
|-----------------------|
| RSS Reader59          |
|                       |
| 6. Tools              |
| Using the calendar60  |
| Creating a memo       |
| Using voice memo62    |
| Clock Tools63         |
| Alarm/Clock64         |
| Calculator65          |
| Converter65           |
| Sketch Pad66          |
| Voice Dialer67        |
| Voice Search67        |
| Compass               |
| Navigation69          |
| Weather               |
| Viewing documents     |
| 7. Setting73          |
| Personalize           |
| Wireless & networks73 |
| Call settings74       |
| Sound                 |
| Display               |
| Location & security   |
| Applications79        |

| ccounts & sync                                                                                               | 80             |
|----------------------------------------------------------------------------------------------------|----------------|
| rivacy                                                                                                    | 80             |
| D card & phone storage                                                                                       | 80             |
| anguage & keyboard                                                                                           | 8              |
| oice input & output                                                                                          | 82             |
| ccessibility                                                                                                 | 82             |
| ate & time                                                                                                   | 82             |
| oftware update                                                                                               | 83             |
| bout phone                                                                                                   | 83             |
| esetting the phone                                                                                           | 83             |
|                                                                                                    |                |
| Appendix                                                                                                    | 84             |
| C Suite                                                                                                    | 84             |
|                                                                                                    | _              |
| roubleshooting checklist                                                                                     | 84             |
| roubleshooting checklistpecifications                                                                        |                |
|                                                                                                    |                |
| pecifications                                                                                                | 8!             |
| pecifications<br>CC Hearing-Aid Compatibility Regulations for Wireless                                       | 8!             |
| pecifications<br>CC Hearing-Aid Compatibility Regulations for Wireless<br>evices                             | 85<br>85       |
| pecifications<br>CC Hearing-Aid Compatibility Regulations for Wireless<br>evices<br>CC Regulatory Compliance | 8!<br>8!<br>88 |

## 1. Getting Started

Follow the outlined steps that should be taken first before using the Burst.

## Inside the package

The package should contain the following items:

- Handset
- · Battery
- · USB/Wall Charger
- Quick Start Guide

## SIM/USIM card and battery

#### About the SIM/USIM card

When you subscribe to the network operator, you receive the Subscriber Identity Module (SIM) card or the Universal Subscriber Identity Module (USIM) card that contains your registration information, PIN code, etc. You should keep it secure and handle carefully. Do not bend, scratch or expose it to moisture. Avoid static electricity.

#### About the battery

The phone uses a Lithium Ion (Li-Ion) battery. Make sure to use the authorized battery and charger only. Maximum hours to use the battery might vary depending on service types offered by the service provider and temperatures. For more details, contact your nearest dealer.

① Note The Li-Ion battery can be recharged while some charge remains without reducing your phone's autonomy due to the "battery memory effect" inherent in those technologies.

## Installing the SIM/USIM card and battery

- 1. Remove the battery cover from the unit.
  - To remove the battery cover, place your finger nail in the groove at the bottom of the unit, and then lift it up.

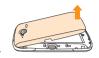

2. Insert the SIM/USIM card into the slot. Ensure that the gold contacts of the card go against the metal contacts of the phone.

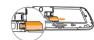

3. Slide the connector of the battery into the notch located at the top of the unit. Insert and press the lower side of the battery until you hear a click. Make sure you align the gold contacts on the battery end with the contacts on the phone. If the contacts on the battery are not properly aligned, the phone and the battery could be damaged.

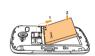

 To remove the battery, lift the bottom of the battery up and remove. To remove the SIM card, slide the SIM card in the direction of the arrow as shown.

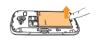

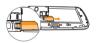

 To place the battery cover back onto the unit, slide the one end of the cover into the groove, and then push it down.

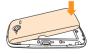

#### Correct method of inserting the battery

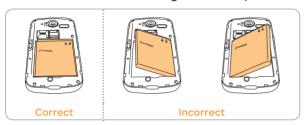

## Charging the battery

Connect with the charger adapter on the top right side.
 Make sure you align the connector as shown in the image.

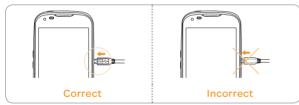

- ① Note Make sure to align the connector as shown in the image. Otherwise, the charging connector will be damaged and the battery will not be charged.
- Disconnect the charger from the phone when the battery is fully charged.

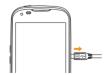

## About the Internal memory

The internal memory is divided into two areas: internal system storage and internal media storage. Downloaded and preload applications are saved in the Internal system storage. Pictures and video files taken with the built-in camera, downloaded music files or attachments downloaded from MMS, Emails or web browser are saved in the Internall media storage. For downloaded applications, you can move them to Internal media storage through the Settings menu. When you insert the SD card on the phone, you can change the default save location.

## Managing the memory card

You should manage the microSD card carefully. If you do not follow the steps described below to manage the memory card, you can incur serious damage to the card.

#### Installing the microSD™ card

- 1. Remove the battery cover from the unit.
- Insert the microSD™ card into the slot. Ensure that the gold contacts of the card go against the metal contacts of the phone.

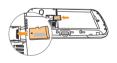

3. To remove the memory card, slide the memory card out in the opposite direction of the arrow.

#### About the microSD™ card

A microSD™ card is a removable flash memory card where you can save data. Save pictures and contacts, and download applications to the SD card. You can expand the external memory space up to 32GB.

It is recommended that you format the microSD $^{\text{TM}}$  card before using the phone.

#### Viewing available memory

- 1. Tap **Settings** from the applications menu.
- 2. Tap Storage.
- 3. Flick the screen and check the status of the SD card and internal phone storage.

### Unmounting the SD Card

- 1. Tap **Settings** from the applications menu.
- 2. Tap Storage > Unmount SD card > OK.
- 3. Press and hold the LOCK/PWR key.
- 4. Tap Power off > OK.
- 5. Open the battery cover.
- 6. Remove the battery.
- 7. Remove the SD card.
- ① Note If you want to mount the SD card, tap Settings > Storage > Mount SD card.

#### Formatting the microSD card

- 1. Tap **Settings** from the applications menu.
- 2. Tap Storage > Unmount SD card > OK.
- 3. Tap Erase SD card > Erase SD card > Erase everything.

## Turning the phone on/off

#### To turn on

1. Press and hold the LOCK/PWR key for a few seconds.

#### To turn off

- 1. Press and hold the LOCK/PWR key.
- 2. Tap Power off.
- 3. Tap **OK**.

## Unlocking the screen

The screen is locked by default when you turn on power. To unlock the screen:

- 1. Press the LOCK/PWR key.
- 2. Drag an icon to the center of the screen to unlock.
- 3. Draw a pattern if the screen is protected by pattern lock. Enter a PIN or a password if the screen is locked by a PIN or a password.

For more information on screen lock, refer to **Location & security** in Settings on page 76.

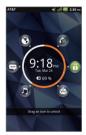

## Locking the screen

Lock the screen to protect information or conserve battery life. To lock the screen, press the LOCK/PWR key.

#### **Product overview**

#### Touch mode

#### Front view

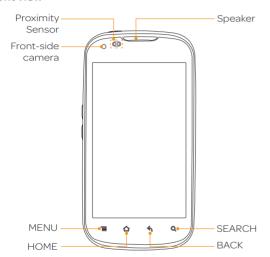

| Key  | Function                                                        |
|------|-----------------------------------------------------------------|
| MENU | Displays options available; rearranges the home screen          |
| HOME | Moves to the Home screen; manages applications that are running |
| BACK | Quits an application; returns to the previous menu              |

#### Rear view

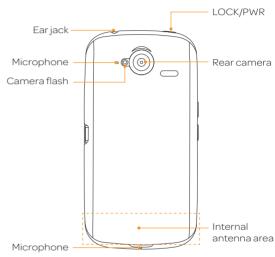

| Key      | Function                                                                                   |
|----------|--------------------------------------------------------------------------------------------|
| SEARCH   | Searches through the Internet; searches applications, contacts and messages that are saved |
| LOCK/PWR | Locks the screen; turns on/off the phone                                                   |
|          |                                                                                            |

① Note Make sure not to cover the proximity sensor with the LCD protection film. If the sensor is covered, you might have difficulty using the touch screen.

#### Side view

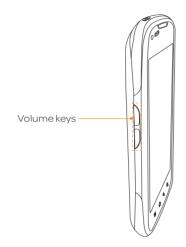

Hard keys from the touch mode

| Key    | Function                                         |
|--------|--------------------------------------------------|
| VOLUME | Adjusts all sound volumes; adjusts the ring mode |

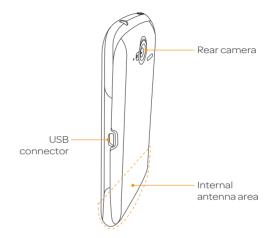

#### Using 3.5 PI Stereo Earphones

You can control your stereo earphone by inserting the stereo earphone's plug into Ear jack on the phone.

① NoteThe stereo earphones that support common call management features including making and answering calls have not been standardized. Therefore, the phone may not be compatible with some stereo earphones.

## Using the touch screen

Run an application or perform functions using the touch screen. The following finger actions help you easily understand how to use the touch screen and the phone.

**Tap**: Tap once to access a menu or an option.

Double tap: Tap an item twice.

**Drag**: Tap and hold your finger on an item and move it without losing contact with the screen.

Flick: Place a finger on the screen and move the screen up or down, or left or right.

**Pinch**: Place two fingers on the screen and move them apart to zoom in a picture, a document or a web page, or move them together to zoom out.

Select and tap: Tap one in the list of options available.

Press and hold: Press screen or key for a few seconds.

① Note Use one finger at a time except when you deal with a picture or a document. The phone will not recognize it when you use more than two fingers at the same time.

#### **△** CAUTION

- Do not use sharp tools that can scratch the touch screen.
- Do not allow the touch screen to come in contact with water or chemicals. The touch screen may malfunction in humid conditions or in chemicals.
- Do not sit on the phone. The touch screen can be damaged.

## Understanding the home screen

The Home screen is where you'll find all your applications. You can have up to 7 Home screens and browse them with a flick.

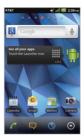

#### Icons of the home screen

| Icon     | Description             |
|----------|-------------------------|
| 6        | Makes calls             |
|          | Opens messaging         |
|          | Accesses the Internet   |
| <b>©</b> | Opens Applications menu |

#### Navigating the home screen

The phone provides seven different screens where you can place items according to your preference.

- 1. Flick the screen from the left to the right or vice versa.
- 2. Tap a desired application or widget to run.

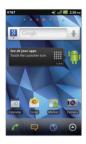

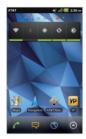

Sample home screens

#### Using the blind mode for home screen

By hiding the icons and widgets, you can enjoy the wallpaper in a full view.

- 1. Spread your two fingers apart on the home screen to hide icons and widgets on the home screen.
  - The blind mode is activated.
- 2. Pinch two fingers together on the home screen to show the icons and widgets on the home screen.
  - The blind mode is deactivated.

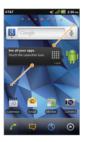

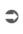

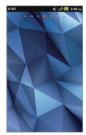

Spreading two fingers apart

Blind mode is activated

① Note You can deactivate the blind mode by pressing any hard key on the handset, and the blind mode is activated on the entire home screens.

## Getting Started

## Screen indicators

| Icon       | Description                                            |
|------------|--------------------------------------------------------|
| <b></b>    | Connected to a Wi-Fi network                           |
| <b>46</b>  | Connected to the LTE 4G network                        |
|            | An alarm has been set.                                 |
| $\Diamond$ | Sync in progress                                       |
| TTY        | TTY is active.                                         |
|            | The GPS is active.                                     |
|            | There is a message that is not sent.                   |
| <b>@</b>   | New email                                              |
| 00         | New voicemail                                          |
| *          | Bluetooth headset is connected.                        |
| *          | Bluetooth is active but not connected to other device. |
| <b></b>    | Portable Wi-Fi hotspot is active.                      |
| 4          | USB tethering is active.                               |
| ¥          | USB tethering or Portable Wi-Fi hotspot is not active. |
|            | The speakerphone is active.                            |

| Icon       | Description                                                     |
|------------|-----------------------------------------------------------------|
| icon       | Description                                                     |
| atl        | Signal strength: The longer the bar, the stronger the signal.   |
|            | Airplane mode is active.                                        |
| ×II        | There is no signal.                                             |
|            | A call is under way.                                            |
|            | There is a call on hold.                                        |
| 67         | There is a missed call.                                         |
|            | Remaining battery life: The more green, the more it is charged. |
| 5          | The battery is charging.                                        |
| 31         | There is an upcoming event.                                     |
|            | Music is being played.                                          |
|            | There is no SIM/USIM card.                                      |
|            | The phone vibrates when there is an incoming call.              |
| <b>U</b> × | The other party cannot hear you during a call.                  |
| ■R         | The phone doesn't ring when there is an incoming call.          |
| 2          | The memory space is full.                                       |
| À          | There is an error.                                              |
|            |                                                                 |

#### Managing running applications

- Press and hold while you are using an application. Applications that are running in the background appear.
- Select and tap an application on the screen if you want to resume your work with the application.
- Tap X if you want to force the application to close. Press = and tap Close all if you want to stop all applications at once that are running.
- ① Note Make sure to press sand move to the home screen if you want to finish using an application. Otherwise, the application continues to run and will take memory and consume battery.

# Customizing the home screen

#### Adding a shortcut

- 1. Press and hold an empty space on the home screen.
- 2. Tap Shortcuts.
- 3. Select and tap an item among those that can be added as a shortcut.
  - You will find the shortcut on the home screen.

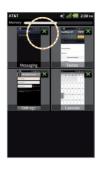

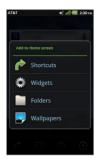

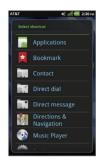

#### Adding a widget

- 1. Press and hold an empty space on the home screen.
- 2. Tap Widgets.
- 3. Tap either Android Widgets or Pantech Widgets.
- 4. Select and tap a widget among those in the list.
  - You will find the widget on the home screen.
- ① Note Make sure to secure enough room on the screen for a widget. Depending on the type of the widget, you have to delete another widget or shortcut or rearrange them.

#### Creating a wallpaper from the Gallery

- Press and hold an empty space on the home screen and tap Wallpapers, or press in idle mode and tap Wallpaper.
- 2. Tap Gallery.
- 3. Select and tap a picture and adjust the size.
- 4. Tap Save.
- ① Note If you want to create a live wallpaper, tap Wallpapers > Live wallpapers, select the desired wallpaper and tap Set wallpaper.

  When you set the wallpaper with Live wallpapers or Maps, the battery drains faster than when setting photos as wallpaper.

#### Deleting a shortcut or a widget on the home screen

- 1. Press and hold a shortcut or widget you want to delete.
- 2. Drag it to in on the bottom of the screen and release it.

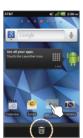

#### Changing the theme of the home screen

- Press 
   ≡ in idle mode and tap Themes. The User theme
   (Unsaved) is selected by default.
- 2. Select and tap a theme for the home screen among contextual themes and tap **Done**.
- Tap Yes in the saving theme screen, enter the name of the user theme and tap Done. The home screen appears under the new name.

#### Deleting the user theme from the home screen

- 1. Press in idle mode and tap Themes.
- 2. Select and tap one of the user themes on the top of the screen
- 3. Press and tap Delete.
- 4. Tap in next to the user theme to delete and tap **Done**.

#### Changing the order of screens

- 1. Press and hold **=** in idle mode.
- 2. Press and hold a screen and drag it to the new position.
- 3. Tap a screen or press ☆ or ★ if you want to go back to the home screen.

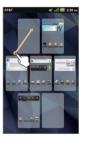

① Note You can also change the order of screens by pinching in two fingers on the home screen.

#### Checking Easy Settings and Notifications

Easy Settings help manage a few important functions easily and check ongoing events.

- Tap on the top of the home screen and drag it down, or press 
   ≡ in idle mode and tap Notifications.
- 2. Tap an icon in Easy Setting that you want to run. The icon turns red when the function is activated.
- 3. Tap an ongoing event message if you want to run the relevant application.
- 4. Tap Clear if you want to remove notifications from the bar.

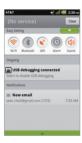

#### Selecting a language

- 1. Tap Settings > Language & keyboard > Select language.
- 2. Select and tap a language that you want to use.
- ① **Note** It is recommended to set the language option first before using other functions.

## **Viewing Applications**

- 1. Tap 1 to view the applications on the home screen.
- Press and tap the desired menu option to arrange the applications view.
  - **List View**: Arranges the applications in the alphabetical order.
  - **Sort**: Selects the desired grid view for your preference.
  - **Background**: Selects the desired background image for your application screen.
  - **Share**: Shares the applications with other users by sending an email or message.
  - **Uninstall**: Uninstalls the application that you don't want to include in your device.

#### **Managing Applications**

- 1. Tap **=** on the home screen.
- 2. Tap Manage apps.
- 3. Select and tap an application to manage.

## Gripping the phone

Hold the phone in the right position for a call as shown in the below image:

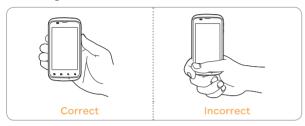

- Make sure not to block the internal antenna embedded in the phone. Check the location of the intenna on the illustration on page 12.
- · Metal accessories can affect the quality of calls.

## Activating the phone

Go through the following steps when you turn on the phone for the first time.

#### Learning how to use the phone

- 1. Press and hold the LOCK/PWR key to turn on the phone.
- 2. Tap the Android logo on the screen.
- 3. Select and tap a language for the phone and tap Next.
- "Wi-Fi Network detected" appears if the Wi-Fi network has been detected. Tap Connect to Wi-Fi network > Next if you want to establish a connection to the Wi-Fi network. Or tap Next if you want to connect to the Wi-Fi network later.
- 5. Select and tap an available Wi-Fi network if you have tapped

- Connect to Wi-Fi network > Next in step 2. Follow the necessary steps to connect to the Wi-Fi network. For more information, refer to page 22.
- Tap See location in applications (such as Maps) using wireless networks to Use Google location service. Tap Agree for Location consent, and tap Next.
- Tap Google account if you want to set up a Google account and follow the necessary steps, or just tap Next. For more information on creating a Google account, refer to the next section.
- 8. Check how to unlock screen and tap Skip.
- ① Note You can do all of these steps later by tapping Tutorial.

#### Creating a Google account

After finishing learning how to use the phone:

- 1. Tap 🖸
- 2. Tap Settings > Accounts & sync > Add account.
- 3. Tap Google > Next > Create.
- 4. Enter your first name, last name and user name for the account, and tap Next. The user name should be 6-30 characters long. You can select an alternative.
- Tap Next > Connect to Wi-Fi if you have not connected the phone to the Wi-Fi network and follow the instructions.

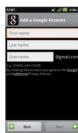

- 6. Enter a password and enter it again to confirm. You should enter at least 8 characters.
- 7. Tap Next.
- 8. Select and tap a security question and enter an answer.
- 9. Enter a secondary email address and tap Create.
- 10. Tap I agree, Next for the Google Terms of Service.
- 11. Tap **Try again** if your password is too weak for a password or contains invalid characters.
- 12. Repeat the steps 5 to 9.
- 13. Type the characters that appear on the screen and tap Next.
- 14. Tap Finish.
- 15. Tap Sync Contacts if you want to synchronize your contacts. Tap Sync Gmail if you want to synchronize Gmail. Tap Sync Books if you want to synchronize your books. Tap Sync Calendar if you want to synchronize your calendar.

#### 16. Tap Finish setup.

① **Note** Steps for connecting to Wi-Fi network and Google location service might not appear if you have already done with them.

# 2. Connectivity

This chapter introduces useful tips on how to connect to the network available that enables applications of the phone to run.

## Using a Wi-Fi network

#### Connecting to a Wi-Fi network

- 1. Tap **Settings** from the applications menu.
- 2. Tap Wireless & networks > Wi-Fi settings.
- 3. Tap Wi-Fi to activate the function.
- Select and tap a network. You should enter the password if the network is secured. indicates a secured Wi-Fi network.
- 5. Tap **Connect**. Once the network is remembered, the phone will automatically connect to it when in range.

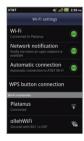

Activating Wi-Fi

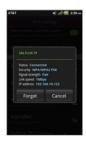

Connecting to a Wi-Fi network

① Note The icon next to each network indicates the strength of the signal and the Google sign-in status. For example, a indicates the signal is poor while indicates the signal is strong. And indicates the status of being signed in to Google account while indicates the staus of being signed out of Google account.

#### About network notifications

You are informed by default when a Wi-Fi network is available around you. The message an in the status bar indicates a network is available. Tap **Network notification** in the Wi-Fi settings if you do not want to be informed the availability of the network.

#### Setting Wi-Fi networks

- 1. Tap **Settings** from the applications menu.
- 2. Tap Wireless & networks > Wi-Fi settings.
- 3. Tap Wi-Fi to activate the function.
- 4. Tap **Automatic connection** to connect to AT&T hotspot.
- Tap WPS button connection if you want to establish a new wireless connection using the Wi-Fi Protected Setup (WPS). You should press WPS button or enter PIN on your Wi-Fi access point within two minutes.

#### Using the Easy Setting

- Tap on the top of the screen and drag it down, or press in idle mode and tap Notifications.
- 2. Tap in Easy Setting. The icon turns red when the function is on.

## Searching for Wi-Fi networks

- 1. Tap **Settings** from the applications menu.
- 2. Tap Wireless & networks > Wi-Fi settings.
- Tap Wi-Fi to activate the function. the phone scans networks automatically every six seconds. The newly found networks appear on the bottom of the list.

#### Adding a Wi-Fi network

- 1. Tap **Settings** from the applications menu.
- 2. Tap Wireless & networks > Wi-Fi settings.
- 3. Tap Wi-Fi to activate the function.
- 4. Tap Add Wi-Fi network.
- Enter Network SSID and select the security type among Open, WEP, WPA/WPA2 PSK, or 802.1x EAP. Aside from Open, you must enter a password for the network.
- 6. Tap Save.

#### Disconnecting a Wi-Fi network

- 1. Tap the network that is connected to the phone.
- 2. Tap Forget to disconnect the network.
- ① **Note** You can also disconnect the Wi-Fi network by pressing and holding the network and tapping **Forget network**.

## Connecting to a Mobile Network

You can use 3G (or EDGE if available) or 4G(LTE) to connect the phone to the Internet and exchange multimedia messages. You will need a data plan to access a 2G, 3G or 4G network.

The settings are already preconfigured on the phone, and it is ready to use 3G or 4G services. Please do not change the settings: this may cause services to stop working.

- ① Note Using 3G or 4G loads Internet data faster in some cases, but may decrease battery performance. When you use 3G or 4G, data charges may be imposed.
- ① Note When data is transmitted over the network, sound interferences may occur near electronic products like audio players or telephones.

## **Using Bluetooth**

Bluetooth function enables wireless connections between electronic devices. Using this function, you can send images, text, and business cards.

With Bluetooth function, the phone provides:

- Connection to hands-free devices.
- · Connection to electronic devices.

#### Pairing with devices

- 1. Tap **Settings** from the applications menu.
- 2. Tap Wireless & networks > Bluetooth settings.
- 3. Tap Bluetooth to activate the function.
- 4. Tap Scan for devices.
- 5. Select and tap a device from the list.
- 6. Tap Pair to connect to and pair with the device.

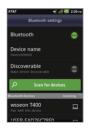

Scanning devices

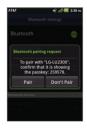

Requesting pairing

#### Using the Easy Setting

- Tap on the top of the home screen and drag it down, or press in idle mode and tap Notifications.
- 2. Tap 🔞 in Easy Setting. The icon turns red when the function is on.

#### Bluetooth settings

- 1. Tap **Settings** from the applications menu.
- 2. Tap Wireless & networks > Bluetooth settings.
- 3. Tap Bluetooth to activate the function.
- 4. Tap **Discoverable** if you want to let other people pair their devices with the phone. The status lasts for 120 seconds.

#### Sharing a picture using Bluetooth

- 1. Tap **Gallery** from the applications menu.
- 2. Select and tap a picture to share.
- 3. Tap Menu > Share > Bluetooth.
- 4. Select and tap a device among those paired with the phone. The other party will receive a message to accept the file.

#### Renaming the device

- 1. Tap Settings from the applications menu.
- 2. Tap Wireless & networks > Bluetooth settings.
- 3. Tap **Bluetooth** to activate the function.
- 4. Tap **Device name** and enter a new name.
- 5. Tap **OK**.

## Making the phone a modem

The phone provides other devices with an Internet connection.

#### Activating the USB Tethering

- Connect the phone with an electronic device using the USB cable.
- 2. Tap Settings from the applications menu.
- 3. Tap Wireless & networks > Tethering & portable hotspot.
- Tap **USB tethering** to activate the function. The electronic device that is connected to the phone can now access the Internet.
- ① **Note** You cannot use a few applications that require Internet connection while using tethering.

#### Becoming a portable Wi-Fi hotspot

- 1. Tap Settings from the applications menu.
- 2. Tap Wireless & networks > Tethering & portable hotspot.
- 3. Tap **Portable Wi-Fi hotspot**. The phone can offer the Internet connection to other devices around you.

#### Setting options for portable Wi-Fi hotspot

- 1. Tap **Settings** from the applications menu.
- Tap Wireless & networks > Tethering & portable hotspot > Portable Wi-Fi hotspot.
- 3. Tap Portable Wi-Fi hotspot settings > Configure Wi-Fi hotspot.
- 4. Enter a name for Network SSID. Tap **Hide SSID** if you want to hide the SSID

5. Tap **WPA2(AES)** for security and select the related items if you want to allow limited devices to access the Internet through the phone, and tap **Save**.

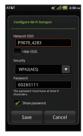

Configuring Wi-Fi hotspot

① Note A password for the security type is randomly set to 8 digit numbers. You can see the password by selecting the "Show password" check box.

## Connecting to a PC

You can synchronize files and exchange data with a computer using the PC data cable. Keep in mind that you cannot transfer media files if you turn on the USB debugging mode (Settings > Applications > Development > USB debugging).

#### Selecting the USB mode

- 1. Tap **Settings** from the applications menu.
- 2. Tap Storage > USB Mode.
- 3. Select and tap a USB mode.
  - Tap Media Transfer > OK if you want to transfer media files between the phone and your PC when they are connected.

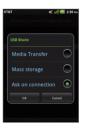

- Tap Mass storage > OK if you want to save large files in the phone.
- Tap Ask on connection > OK if you want to select the USB mode whenever the phone is connected.
- 4. Connect the USB cable to the phone.
- 5. Connect the other end of the cable to your computer.

#### Using the phone as Mass Storage

You can copy files between your computer and the microSD™ card in the phone. In the mass storage mode, a few applications—Handy Memo, Voice Memo, Sketch Pad, Music Player, Camera, Camcorder, Document Viewer—that need the microSD™ card will not run.

#### Copying files

- 1. Connect the phone to your computer using the USB cable.
- 2. Set the USB mode for mass storage.
- 3. Tap Turn on USB storage > OK.
- 4. Select and copy files to transfer from the phone.
- 5. Paste files to your PC.

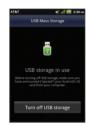

① Note Tap Turn off USB storage in the notifications screen if you want to turn off the function.

## Transferring files through Media Transfer

MTP stands for Media Transfer Protocol and it is a communication method specifically optimized for the transfer of audio and video file types. With the MTP connection on, you can transfer media files between your computer and the microSD™ card in the phone. Once you have turned on the MTP connection, media files are collected through Windows Media Player 11 or higher.

#### Transferring files

- Set the USB mode for Media Transfer
- 2. Select files to transfer from the phone or your PC.
- 3. Transfer files to your PC or the phone.

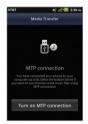

#### Turning on/off the USB mode in the Easy Setting

- 1. Connect the phone to your computer using the USB cable.
- Tap on the top of the home screen and drag it down, or press 
   ≡ in idle mode and tap Notifications.
- 3. Tap USB connected.
- 4. Select and tap a USB mode.
- 5. Tap **OK**.

# 3. Call & Message

## Calling

#### Making a call

- 1. Tap
- 2. Enter the area code and the phone number. Tap 

  to delete. Press and hold 

  to delete the whole number.
- 3. Tap 6

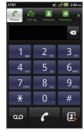

#### Answering and ending a call

- 1. Drag **Answer** to the right to answer the call.
- Tap End to end a call during the conversation. After ending a call, its summary is shortly displayed.

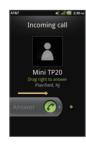

#### Adjusting the volume

- Press the upper volume key to increase the volume during a call.
- 2. Press the lower volume key to decrease the volume during a call.
- ① Note Press the volume key in idle mode if you want to adjust the ringer volume. If you want to set it to the vibration mode, press the volume key all the way down until the mode appears.
- ① Note You can disable or enable the noise suppression function during a call. Tap => Noise Suppression. Tap On or Off if you turn on or off the speaker. Or tap in hand, on desk, or Off if you turn on the speaker. For more information about the noise suppression function, refer to page 75.

#### Holding and unholding a call

- 1. Tap **Hold** during a call. The party will hear nothing.
- 2. Tap **Unhold** to resume the call.
- 3. Tap **End** to finish the call.

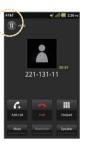

## Swapping a call for a multiparty call

- 1. The first party will hear a waiting sound.
- 2. Tap Swap to change the calling party.
- 3. Tap **End** to finish the call.

#### Making a conference call

- Tap 6.
- 2. Enter the area code and the phone number.
- 3. Tap **Add call** to invite a third party to the call
- 4. Tap **Merge calls** to let all the parties to participate in the conversation.

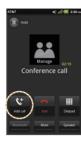

#### Checking your voice mail

- 1. Tap 🜈.
- 2. Press and hold 1 on the keypad.
- ① Note The screen moves to the voice mail contact editing screen if the number has not been designated for the voice mail.

## Making a call from the Address Book

- 1. Tap 🌈
- 2. Tap Contacts, select and tap a contact to call.
- 3. Tap Call home, Call mobile or Call work according to your preferences.

#### Making an emergency call

- 1. Tap Emergency call when the screen is locked.
- 2. Tap 911 or other numbers you set as emergency numbers.

## Checking missed calls

- 2. Tap Call log and check missed calls.
- 3. Select and tap a number to call back.
- 4. Tap a if you want to make a call to the number.

#### Checking the call history

- 2. Tap Call log.
- 3. Select and tap a contact to see.
- 4. Tap fif you want to make a call to the contact.
- ① Note The displayed call time is not equal to the call charge.

#### Saving a new contact

- 2. Enter a telephone number.
- 3. Press and tap Add to contacts.
- 4. Tap Create new contact.
- 5. Enter necessary information of the contact and tap  ${\bf Save}.$

#### Talking through the speaker

- Tap Speaker during a call. A white bar appears under Speaker when the function is on.
- 2. Tap Speaker if you want to stop using the function.
- ① **Note** If a headset is connected to the phone, the speaker does not work.

#### Talking through the Bluetooth

- Tap Bluetooth during a call. A white bar appears under Bluetooth when the function is on.
- 2. Tap **Bluetooth** if you want to stop using the function.
- ① **Note** Refer to the relevant manual of the Bluetooth headset for more information.

#### Muting the phone

- 1. Tap **Mute** during a call. A white bar appears under **Mute** when the function is on.
- 2. Tap Mute if you want to turn off the function.

#### Adding a call

- 1. Tap **Add call** to make a call to another party during a call with a party.
- 2. Enter the telephone number and tap 🚹
- ① **Note** The current call is held when you make a call with another party.

## Using the Local Search

- 1. Tap 🚰
- 2. Tap and Local Search.
- Tap Change. (You can specify the location where you want to find business)
  - If you don't change, it would do a search near current location by default.
- Select and tap a business name that you want to see from each category, or enter a business name and tap 2.

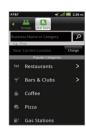

## Messaging

#### Sending a new message

- 1. Tap Messaging from the applications menu.
- 2. Tap New message.
- 4. Enter a message.
- 5. Tap Send.
- ① **Note** A unsent message remains in the list. If you want to delete it, press and hold the message and tap **Delete**.

#### Entering a message using voice

- 1. Tap Messaging from the applications menu.
- 2. Tap New message and tap in the body of the text.
- 3. Tap 🌡 in the virtual keyboard and speak your message.
- 4. Tap Send.

#### **About Swype**

Swype is a fast and easy way to enter a message. For example, drag your finger on the screen keyboard as shown and input "Quick".

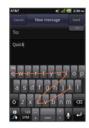

Entering "Quick"

#### Creating a message using Swype

- 1. Tap Messaging from the applications menu.
- 2. Tap **New message** and tap on the empty space for the message.
- 3. Press and hold the message field.
- 4. Tap Input method > Swype.
- 5. Drag your finger on the screen and enter the message.
- ① Note If you want to change the text input method, press and hold on the screen and tap Input method > Android keyboard.

## Entering a message using the keyboard

Use different keyboard settings for different characters.

- 1. Tap **Messaging** from the applications menu.
- 2. Tap New message and tap in the body of the text.
- 3. Tap to select and enter letters for the message.
  - When selected, the next letter to be entered will be capitalized.
  - When 
     is selected, all letters to be entered will be capitalized.
- Tap if you want to enter a number or/and common symbols.
   Tap > o if you want to enter special characters.

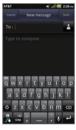

Capital letters

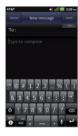

Numbers and common symbols

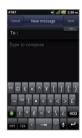

Special characters

#### Setting Swype options

- Tap > Settings.
- 2. Tap Language if you want to change the language for Swype.
- 3. Tap **Show tips** if you want to see the flashing indicator for quick help. The check box is selected by default.
- 4. Tap **Swype help** or **Tutorial** if you need to learn more about how to use Swype.

- ① Note The following Swype options are also available in the Swype settings menu:
  - Audio feedback / Vibrate on keypress / Auto-spacing / Auto-capitalization / Show complete trace / Speed vs. accuracy

#### **Deleting messages**

- 1. Tap Messaging from the applications menu.
- 2. Press and tap Delete.
- 3. Select and tap the trash bin next to the conversation(s) to remove.
- 4. Tap Done.

#### Forwarding messages

- 1. Tap **Messaging** from the applications menu.
- 2. Press and hold a message that you want to deliver and tap Forward.
- 4. Enter a message in the message field.
- 5. Tap Send.

## Sending a message using a Quick Text

- 1. Tap **Messaging** from the applications menu.
- 2. Press =
- 3. Tap Quick text and select and tap a message.
- 4. Press =
- 5. Tap Send message.
- 6. Enter the recipient's number.
- 7. Tap Send.

#### Adding a Quick Text

- 1. Tap Messaging from the applications menu.
- 2. Press and tap Quick text.
- 3. Press and tap Add new.
- 4. Enter a quick text.
- 5. Tap Save.

#### Adding a template

- 1. Tap **Messaging** from the applications menu.
- 2. Press and tap Templates.
- 3. Press and tap Add new.
- 4. Enter the recipient's number and the message.
- 5. Tap Save.

#### Sending a message using a template

- 1. Tap **Messaging** from the applications menu.
- 2. Press **=**, tap **Templates** and select a template.
- 3. Press and tap Send message.
- 4. Enter a message in the message field.
- 5. Tap Send.

#### Attaching pictures to a message

- 1. Tap Messaging from the applications menu.
- 2. Tap New message.
- 3. Enter the recipient's number.
- 4. Enter a message in the message field.
- 5. Press and tap Attach > Picture.
- 6. Tap Take a picture, Gallery, Sketch Pad or Handy Memo

#### (Drawing).

- 7. Select and tap a picture to attach.
- 8. Tap Send.

#### **Attaching locations**

- 1. Tap **Messaging** from the applications menu.
- 2. Tap New message.
- 3. Enter the recipient's number.
- 4. Enter a message in the message field.
- 5. Press and tap Attach > Location.
- 6. Tap either Current location or Find on map.
- 7. Place the indicator on the map and tap **Done**.
- 8. Tap either Address or Google maps Web link.
- 9. Tap Send
- ① Note Make sure to enable the GPS function by going to Settings > Location & security > Use GPS satellites before attaching locations.

#### Setting storage limits

- 1. Tap Messaging from the applications menu.
- Press and tap Settings > Delete old messages if you
  want old messages to be deleted when the storage limit is
  exceeded
- 3. Tap **Text message limit**, set the maximum number of messages and tap **Set**.
- 4. Tap **Multimedia message limit**, set the maximum number of messages and tap **Set**. Make sure to delete old messages before setting the maximum number of messages.
- ① Note Make sure to secure enough internal memory space: you might have difficulty receiving or sending messages when the memory space is low.

#### Setting a signature

- 1. Tap Messaging from the applications menu.
- 2. Press **and** tap **Settings**.
- 3. Tap Edit signature.
- 4. Enter a signature and tap Save.
- Tap Signature auto-append if you want to add your signature automatically, and tap either Manual/off or Append on Compose and tap OK.

#### Checking used space

- 1. Tap Messaging from the applications menu.
- Press and tap More > Used space. You can see the number of the messages that you have saved. Used space only appears as a menu option if you have saved messages.

#### Searching messages

- 1. Tap Messaging from the applications menu.
- 2. Press and tap More.
- 3. Tap Search.
- 4. Enter a word to search for in messages and tap **Q**.

#### Viewing received messages

- 1. Tap Messaging from the applications menu.
- 2. Select and tap a message to read. Unread messages are displayed in bold fonts.

#### Replying to a received message

- 1. Tap Messaging from the applications menu.
- 2. Select a message to reply to.
- 3. Press and tap Reply.
- 4. Enter a message.
- 5. Tap Send.

#### Text message settings

- 1. Tap Messaging from the applications menu.
- 2. Press and tap Settings.
- 3. Tap Manage SIM card messages if you want to manage messages that are stored in the SIM card.

#### Multimedia message settings

- 1. Tap **Messaging** from the applications menu.
- 2. Press and tap Settings.
- 3. Adjust the following setting options.
  - Auto-retrieve: Sets the unit to retrieve messages automatically. The check box is selected by default.
  - Extra settings: Adjust settings as you prefer.
  - Attachment Storage: Sets the attachment storage between Internal media storage and SD card.

## Setting notifications

- 1. Tap Messaging from the applications menu.
- 2. Press and tap Settings.

- 3. Adjust the following setting options.
  - Notifications: Displays a notification in the status bar when a message is delivered. The check box is selected by default.
  - **Select ringtone:** Sets a ringtone for incoming messages.
  - **Vibrate:** Sets the vibrate time for incoming messages as Always, Only when silent or Never.

## Managing contacts

#### Viewing contacts information

- 1. Tap Contacts from the applications menu.
- 2. Select and tap a contact for more information.

#### **Creating contacts**

- 1. Tap Contacts from the applications menu.
- 2. Press and tap New contact.
- 3. Enter related information and tap Save.
- ① Note You can create a contact by entering the telephone number first. Tap and enter a telephone number, press and tap Add to contacts > Create new contact.

#### **Editing contacts**

- 1. Tap **Contacts** from the applications menu.
- 2. Tap a contact.
- 3. Press and then tap Edit.
- 4. Edit information and tap Save.

#### **Deleting contacts**

- 1. Tap Contacts from the applications menu.
- 2. Tap a contact.
- 3. Press and then tap **Delete**.
- 4. Tap **Yes**.

#### Importing/Exporting contacts information

- 1. Tap Contacts from the applications menu.
- 2. Press and tap More > Import/Export.
- 3. Tap Import from memory, Export to memory or Share visible contacts.
  - Tap Phone, SIM or your account if you tapped Import from memory.
  - Tap Export to memory > SD card to export your contact list to the SD card.
  - Tap Bluetooth, Gmail or Messaging if you tapped Share visible contacts. Follow the next steps to share contacts.
- 4. Tap **OK**.

#### Searching contacts information

- 1. Tap **Contacts** from the applications menu.
- 2. Press and tap Search.
- 3. Enter the name of contact. The search results appear instantly.

#### Setting display options

- 1. Tap Contacts from the applications menu.
- 2. Press and tap Display options.
- 3. Tap **Only contacts with phones** if you want to see only contacts with phone numbers.
- 4. Tap Sort list by and tap either First name or Last name.
- 5. Tap Phone, and tap ICE and/or All Other Contacts to display.
- 6. Tap SIM, select and tap a group category.
- 7. Tap your Google account, select and tap the category for system group.
- 8. Tap Done when you are finished.

#### Sharing contact details

- 1. Tap Contacts from the applications menu.
- 2. Tap a contact.
- 3. Press and then tap Share.
- 4. Tap Bluetooth, Gmail or Messaging.

#### Setting contact options

- 1. Tap Contacts from the applications menu.
- 2. Tap a contact.
- 3. Press and then tap Options.
- ① Note For a SIM contact, Options is not available.
- 4. Tap **Ringtone**, select and tap a ringtone for the contact and tap **OK**.
- 5. Tap **Incoming calls** if you want to send incoming calls from the contact to voicemail directly.

#### Managing accounts and sync

- 1. Tap **Contacts** from the applications menu.
- 2. Press and tap More > Accounts.
- 3. Tap **Background data** to allow applications to retrieve data at any time.
- 4. Tap Auto-sync to sync data automatically.
- 5. Tap **Add account** to add an account and follow the necessary steps for creating accounts.

#### Adding to favorite contacts

- 1. Tap Contacts from the applications menu.
- 2. Select and tap a contact, then tap the star next to the contact until it turns orange.
- ① Note For a SIM contact. Add to favorites is not available.
- 3. Tap **Favorites** on the top of the screen to see added favorite contacts.

## 4. Communication

## Receiving and sending emails

#### Setting up an email account

- 1. Tap Email from the applications menu.
- 2. Enter your email address and password for the first use.
- 3. Tap either Manual setup or Next.
  - If you tap Manual setup, tap POP3, IMAP or Exchange, set the necessary options and tap Next.
- 4. Enter a name for the account.
- Enter your name that will be displayed on the outgoing messages.
- 6. Tap Done.
- $\textcircled{1} \ \ \textbf{Note} \ \textbf{The screen varies depending on the email service provider}.$

#### Adding a new email account

- 1. Tap Email from the applications menu.
- 2. Press and tap More > Accounts.
- 3. Press and tap Add account.
- 4. Follow the steps to set up an email account.

#### Configuring EAS (Exchange ActiveSync) Email

With an Exchange account set up on your phone, you will have your Exchange email, calendar, contacts, and tasks syncing on your phone.

- 1. Tap Email from the applications menu.
- 2. Press and tap More > Accounts.
- 3. Press and tap Add account.
- 4. Enter your email address and password and click **Manual** setup.

- 5. Click Exchange.
- Enter your Domain\Username, password, and Exchange server address.
- Check Use Secure Connection(SSL) and Accept all SSL Certificates and click Next.
- 8. Select the inbox checking frequency and check the boxes associated with the synchronization options and click **Next**.
- 9. Enter an account name and click **Done**.

#### Viewing incoming messages

- 1. Tap **Email** from the applications menu.
- 2. Select and tap an account, and tap a message you want to check.
- ① Note Make sure to secure enough internal memory space: you might have difficulty receiving or sending emails when the memory space is low.

## Sending an email

- 1. Tap Email from the applications menu.
- 2. Tap Compose mail.
- ① **Note** If you have added more than two email accounts, the first one is designated as the primary account for sending an email.
- 3. Enter the recipient's email address, or tap 

  ↑ and select and tap the contact.
- 4. Enter the subject and content of the message.
- 5. Tap Send.

## Adding attachments to an email

- 1. Press in the composed message and tap Attach.
- 2. Tap an item you want to attach among Pictures, Videos, Audio, vCard, vCalendar, Documents, and Location.
- 3. Tap Send when you are finished.

## Designating emails as favorites

- 1. Tap Email from the applications menu.
- 2. In the Inbox screen, press and tap Star.
- 3. Select and tap the message and tap **Done**. A red star icon appears next to the message.

## Marking emails as read

- 1. Tap **Email** from the applications menu.
- 2. Press and tap Read/Unread in the Inbox screen.
- 3. Select and tap the mail to mark it as read.
- 4. Tap **Read**. The title of the mail is displayed in regular type.

## Removing the email account

- 1. Tap **Email** from the applications menu.
- 2. Press and tap More > Accounts in the Inbox screen.
- 3. Press and hold the account that you want to remove.
- 4. Tap Remove account > OK.

## **Email settings**

- 1. Tap **Email** from the applications menu.
- 2. Tap an account.
- 3. Press and tap More > Account settings.

 Tap an item to set in the way you want. You can set General settings, Signature, Notification settings, Server settings, or Remove account.

# **Using Gmail**

#### Adding a Gmail account

- 1. Tap **Gmail** from the applications menu.
- 2. Tap Next.
- 3. Tap Sign in if you have a Gmail account.
- 4. Enter your user name and password.
- 5. Tap Sign in.
- ① **Note** For more information on adding a Gmail account, refer to Creating a Gmail account on page 21.

## Reading incoming messages

- 1. Tap **Gmail** from the applications menu
- 2. Select and tap the message to read.
- 3. Tap **Archive** if you want to preserve the message in a separate folder.
- 4. Tap **Delete** if you want to delete the message.

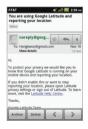

① Note You can read messages by label. Press **=** in the Inbox screen and tap **Go to labels**.

## Sending an email through Gmail

- 1. Tap Gmail from the applications menu.
- 2. Press and tap Compose.
- 3. Enter the recipient's email address, the subject and the message.
- 4. Tap 
  ☐ or press 
  ☐ and tap Send.

#### Designating emails as spam

- 1. Tap **Gmail** from the applications menu.
- 2 Select an email
- 3. Press and tap More.
- 4. Tap **Report spam** if you want to report the spam mails and put them away from your inbox.

## **Setting Gmail options**

- 1. Tap Gmail from the applications menu.
- 2. Press and tap More > Settings > General preferences.
- 3. Adjust the following setting options.
  - Message Actions: Sets to show message actions outside of a message's header among Always show, Only show in portrait, and Don't show.
  - Clear search history: Removes all the search history.
  - **Clear "Show pictures":** Restores the default setting for all senders in order not to show pictures on a mail automatically.

# **Using Twitter**

## Joining in Twitter

- 1. Tap Twitter from the applications menu.
- 2. Tap **Sign In**, enter user name or email address and password, and tap **Sign In** again. If you do not have an account, tap **Sign Up** and follow the necessary steps.

## Posting a Tweet

- 1. Tap Twitter from the applications menu.
- 2. Tap on the top of the screen.
- 3. Enter a message in the box. You can enter up to 140 words for a message.
- 4. Tap and select and tap a picture from your gallery if you want to attach a picture to the message. You can take a photo right away by tapping to use the camera.
- 5. Tap Tweet.

## Sending messages

- 1. Tap Twitter from the applications menu.
- 2. Tap 🕜 on the top of the screen.
- 3. Enter a message in the box.
- 4. Tap @.
- Tap the check box next to the recipient you want to send to and tap OK.
- 6. Tap Tweet.

## Searching Tweets or people

- 1. Tap **Twitter** from the applications menu.
- 2. Tap Q.
- 3. Type the keyword in the box and tap  $\mathbb{Q}$ .

## Adjusting General settings

- 1. Tap Twitter from the applications menu.
- 2. Press and tap Settings.
- 3. Adjust the following setting options.
  - **Sound effects:** Sets to activate or deactivate sound effects on Twitter.
  - **Photo upload service:** Sets the photo upload service between Twitpic and yfrog.
  - Font size: Sets the message font size.

## Adjusting notifications settings

- 1. Tap **Twitter** from the applications menu.
- 2. Press and tap Settings.
- 3. Adjust the following setting options.
  - **Vibrate**: Sets the vibrate mode for an incoming notification.
  - Ringtone: Assigns a ringtone for notifications.
  - Notification light: Sets to pulse light for notifications.

## **Using Facebook**

## **Accessing Facebook**

- 1. Tap **Facebook** from the applications menu or the home screen.
- 2. Enter your email address and password.
- 3. Tap **Login**. If you don't have the account, tap **Sign up** and follow the necessary steps.
- 4. Select and tap an option for syncing and tap **Finish** to complete the process.

## Posting messages

- Tap Facebook from the applications menu or the home screen.
- 2. Tap News Feed or Profile.
- 3. To update your status, tap **Status** and enter your message.
- ① Note You can tag your friends, share the location you are in now, upload a photo or a video, or designate friends or groups to share the status with

## Sending messages

- Tap Facebook from the applications menu or the home screen.
- 2. Tap Messages. If you want to go back to the Facebook home, press 🛨.
- 3. Tap 2 to post a message.
- 4. Enter the recipient's name, or tap <u>A</u>, select and tap the check box next to the recipient you want and tap **Done**.
- 5. Enter the subject and content of the message.
- 6. Tap Send.

## Adjusting settings

- Tap Facebook from the applications menu or the home screen.
- 2. Press and tap Settings. If you want to go back to the Facebook home, press 5.
- 3. Adjust the following setting options.
  - Refresh interval: Sets the frequency for refreshing.
  - **Notifications**: Sets to activate notifications for Messages, Friend requests, and Event invites.
  - **Messages**: Sets to see when a new message arrives. The check box is selected by default.
  - **Friend requests**: Sets to see when a friend wants to add you on Facebook. The check box is selected by default.
  - **Event invites**: Sets to see when an event invites arrive. The check box is selected by default.
  - Vibrate: Sets the vibrate mode for an incoming notification.
  - Phone LED: Sets the LED to flash for an incoming notification.
  - **Notification ringtone**: Selects and taps a ringtone for notifications.
  - **Sync Contacts**: Synchronizes the existing contacts on the phone.
  - **Privacy Settings**: Adjusts privacy settings for the Facebook.

# Using the Social Snapshot Widget

- 1. Press and hold an empty space on the home screen.
- 2. Tap Widgets.
- 3. Tap Pantech Widgets > Social Snapshot.

- 4. Select and tap a style.
- Tap the widget on the screen and log in to Twitter, Facebook or MySpace. When updated, the relevant icon changes color.

## About the Social Snapshot widget

The Social Snapshot widget helps use the social networking services easily. Check updates in Twitter, MySpace and/or Facebook at a glance and post your messages.

#### S-Board

Form a group with your friends through S-Board and share contents and logs that you have created using the phone. You can use S-Board in the landscape mode only.

## Forming a group

- 1. Tap **S-Board** from the applications menu. The screen changes to landscape mode by default.
- 2. Tap Create New.
- 3. Tap **Add Photo**, select and tap a picture from the Gallery.
- 4. Enter the name of the group.
- 5. Enter the name or phone number of a member that you want to add to the group. You can also add by tapping selecting and tapping a contact, and tapping **Done**.
- 6. Tap **Next** on the top of the screen.
- 7. Enter a message in the empty space and tap **Done**.
- 8. Tap Send.

## Editing a group

1. Tap **S-Board** from the applications menu.

- 2. Press and tap Edit group.
- 3. Tap Photo, select and tap a picture from the Gallery.
- 4. Change the name of the group.
- 5. Tap 🌪 if you want to set the group as your favorite.
- 6. Tap Done.

## Adding members to a group

- 1. Tap **S-Board** from the applications menu.
- 2. Press and tap Add members.
- 3. Enter the name or phone number of a member to add to the group. You can also add by tapping , selecting and tapping a contact, and tapping **Done**.
- 4. Tap **Next** on the top of the screen.
- 5. Enter a message in the empty space and tap **Done**.
- 6. Tap Send.

## Deleting members from a group

- 1. Tap **S-Board** from the applications menu.
- 2. Press and tap Delete members.
- 3. Select and tap a member you want to remove.
- 4. Tap **Next** on the top of the screen.
- 5. Enter a message in the empty space and tap **Done**.
- 6. Tap Send.

#### Deleting a group

- 1. Tap S-Board from the applications menu.
- 2. Press and tap Delete group.
- 3. Tap Yes.

## Sharing media

- 1. Tap S-Board from the applications menu.
- 2. Tap Contents on the top left of the screen.
- 3. Tap a content icon.
- 4. Select content from a corresponding application.
- 5. Move the attached icon.
- 6. Resize the icon if it is resizable.
- 7. Tap Share.
- ① Note Then user may be charged for this service.

## **Deleting logs**

- 1. Tap S-Board from the applications menu.
- 2. Tap Logs.
- 3. Press and tap Delete Logs.
- 4. Select and tap logs you want to remove.
- 5. Tap Done.

## Google Talk

#### Setting your status

- 1. Tap **Talk** from the applications menu.
- 2. Tap on the top of the screen where your Gmail address is displayed.
- 3. Tap the status bar on the top of the screen.
- 4. Tap Available, Busy or Invisible.
- ① **Note** The status message will not be displayed if your status is Invisible.
- 5. Enter the status message.

#### Communication

- 6. Tap Figure if you want to insert a photo.
- 7. Select and tap a picture from your gallery, adjust the size of the picture and tap **Save**.
- 8. Tap **Done**. Your status is displayed on the top of the screen.

## Inviting a friend to chat with

- 1. Tap Talk from the applications menu.
- 2. Press and tap Add friend.
- 3. Enter the user name of the friend you want to add.
- 4. Tap Send invitation.

## Text chatting with friends

- 1. Tap **Talk** from the applications menu.
- 2. Select and tap one of friends that appear on the screen.
- 3. Enter a message and tap Send.
- Press and tap Add to chat if you want another friend to join the conversation.
- Press and tap More > Insert smiley, and select and tap one.
- 6. Press and tap End chat if you want to stop chatting with your friend.

## Video chatting with friends

- 1 Tap **Talk** from the applications menu.
- 2 Tap mext to the contact.
- 3 Tap the following option icons during the video chatting.
  - P: Moves to the text chatting window.
  - 🛂: Mutes the sound on a video chat.
  - . Changes the camera to use from the front camera to

the rear camera, and vice versa.

① Note Then user may be charged for this service.

## Managing your friends list

- 1. Tap **Talk** from the applications menu.
- 2. Press and tap More.
- 3. Tap Invites. You can check pending invitations.

## Setting the talk environment

- 1. Tap **Talk** from the applications menu.
- 2. Press and tap Settings.
- 3. Adjust the following setting options.
  - Sign in automatically: Sets to remain signed-in for Talk.
  - Mobile indicator: Sets to check friends on a mobile device.
  - Automatic away status: Sets status to away when the screen is turned off.
  - Clear search history: Clears previous Google Talk chat searches from showing up in the search box.
  - Invitation notifications: Sets to notify in status bar when friend invitations are received.
  - Notifications: Sets to notify when text or video chat is received.
  - Ringtone: Assigns a ringtone for notifications.
  - **Vibrate**: Sets the vibrate mode for an incoming notification among Always, Only when silent, and Never.

# 5. Entertainment

The phone offers a variety of tools for entertainment purposes.

## **Using Camera**

You can take pictures with the built-in camera. They can be saved and sent via multimedia messages.

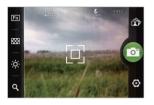

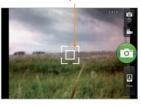

AF point

Selecting options

Focusing on the object

#### Camera menu options

| Icon     | Name       | Description                                                            |
|----------|------------|------------------------------------------------------------------------|
| <b>©</b> | Shutter    | Takes a picture                                                        |
| Fin      | Function   | Adds special effects: White<br>Balance, Filter, and sets timer         |
|          | Shot       | Selects shot modes: Single Shot,<br>Multi Shot, Division Shot, Instant |
| ÷        | Brightness | Adjusts brightness                                                     |
| @        | Zoom       | Zooms the object in or out                                             |
|          | Album      | Views saved pictures                                                   |

| 0     | Setting        | Changes settings: Resolution,<br>Flash, Shutter sound, Focus<br>mode, Store location, Save<br>picture to |
|-------|----------------|----------------------------------------------------------------------------------------------------|
|       | Video mode     | Changes to the camcorder mode                                                                            |
| Front | Self shot mode | Sets to use the front camera for the self shot mode.                                                     |
| Back  | Scene mode     | Sets to use the rear camera for the scene mode.                                                          |

## Taking pictures

- Tap Camera. The screen changes to landscape mode by default.
- 2. Tap on the screen and select options if necessary. Option buttons disappear in a few seconds.
- 3. Focus on the object and tap ②. The picture is saved automatically.
- 4. Tap Share, Set as or Delete.
- 5. Press to take another picture.
- ① **Note** The Applications screen appears if you do not touch the screen or run the camera for two minutes.

## Adding special effects

- 1. Tap on the screen or press while in the camera mode.
- 2. Tap and select special effects.
- 3. Tap Done.

## Adjusting brightness

- 1. Tap on the screen or press while in the camera mode.
- 2. Tap 🔅.
- 3. Drag to the left to decrease brightness, or to the right to increase brightness.

## Zooming in/out

- 1. Tap on the screen or press while in the camera mode.
- 2. Tap Q.
- Drag to the left to zoom out, or to the right to zoom in. Or
  press the lower volume key to zoom in, or the upper volume
  key to zoom out.

## Changing settings

- 1. Tap on the screen or press while in the camera mode.
- Tap .
- 3. Adjust the following setting options.
  - **Resolution**: Adjusts the resolution to 2560x1920, 2240x1680, 2048x1536, 1600x1200, 1280x960, or 640x480
  - Flash: Sets Flash to Auto, On, or Off.
  - Shutter sound: Sets Shutter sound to On or Off.
  - Focus mode: Sets Focus mode to Auto, Infinity or Macro.
  - **Store location**: Sets whether to store user's geoinformation with a photo.
  - Save picture to: Sets the location for saving pictures.

## Viewing pictures

- 1. Tap Gallery from the applications menu.
- 2. Select and tap a picture to view.
- 3. Tap the image on the screen to zoom in or out. Double-tap on the screen to view the image in full screen.
- 4. Flick the screen to the left or right if you want to see other pictures.
- ① **Note** Functions of the gallery disappear in a few seconds. Tap on the screen if you want to see functions available.

## Viewing pictures in a slideshow

- 1. Tap Gallery from the applications menu.
- 2. Select and tap the pictures that you want to view in a slideshow.
- 3. Tap Slideshow.
- 4. Tap on the screen if you want to stop the slideshow.
- 5. Tap on the screen and tap **Slideshow** if you want to resume the slideshow.

## Sharing pictures

- Tap on the screen and tap mwhile in the camera mode, or tap Gallery in from the applications menu.
- 2. Press and hold a picture to share. If you want to share all pictures, tap **Select All**. You can also select a few pictures.
- 3. Tap Share.
- Tap Picasa, Facebook, Bluetooth, Twitter, Messaging, or Gmail. The sharing application may differ depending on the number of pictures you select to share.

#### Cropping a picture

- 1. Tap on the screen and tap while in the camera mode or tap **Gallery** from the applications menu.
- 2. Select and tap a picture to crop.
- 3. Tap Menu > More > Crop.
- 4. Adjust the size of the picture and tap Save.

## Setting a picture as wallpaper

- 1. Tap on the screen and tap while in the camera mode or tap **Gallery** from the applications menu.
- 2. Select and tap a picture to set as wallpaper.
- 3. Tap Menu > More > Set as > Wallpaper.
- 4. Adjust the size of the picture and tap Save.

#### Assigning a picture to a contact

- 1. Tap on the screen and tap while in the camera mode or tap **Gallery** from the applications menu.
- 2. Select and tap a picture to assign to a contact.
- 3. Tap Menu > More > Set as > Contact icon.
- 4. Select and tap a contact to set the picture for its icon.
- 5. Adjust the size of the picture and tap Save.
- Note Only pictures in camera or in SD Card can be set as contact icons

## **Deleting pictures**

- Tap while in the camera mode or tap Gallery from the applications menu.
- 2. Press and hold a picture to delete. If you want to delete all pictures, tap **Select All**. You can also select a few pictures.

#### 3. Tap Delete > Confirm Delete.

## **Using Camcorder**

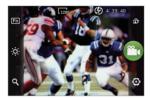

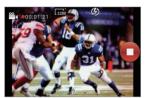

Selecting options

Recording a video

#### Camcorder menu options

| Icon | Name        | Description                                                                             |
|------|-------------|-----------------------------------------------------------------------------------------|
|      | Video       | Records a video                                                                         |
| Fin  | Function    | Uses functions: White Balance,<br>Filter, Duration                                      |
| ÷    | Brightness  | Adjusts brightness                                                                      |
| @    | Zoom        | Zooms the object in or out                                                              |
|      | Album       | Views saved videos                                                                      |
| 0    | Settings    | Changes settings: Resolution,<br>Flash, Video Encoder, Shutter<br>sound, Saved video to |
| 0    | Camera mode | Changes to the camera mode                                                              |

#### **Entertainment**

| Ic | on       | Name           | Description                                          |
|----|----------|----------------|------------------------------------------------------|
|    | ont      | Self shot mode | Sets to use the front camera for the self shot mode. |
|    | o<br>ack | Scene mode     | Sets to use the rear camera for the scene mode.      |

## Recording videos

- Tap Camcorder from the applications menu. The screen changes to landscape mode by default. You can also move to the Camcorder mode just by dragging the button to the way of on the Camera mode.
- 2. Tap on the screen and select options if necessary. Option buttons disappear in a few seconds.
- 3. Focus on the object and press . Press tif you want to cancel recording.
- 4. Tap to stop recording.
- 5. Tap Share, Play or Delete.
- 6. Press to record another video.
- ① **Note** The Applications screen appears if you do not touch the screen or run an application for two minutes.

## Recording videos for a certain period of time

- 1. Tap on the screen while in the camcorder mode.
- 2. Tap and tap **Duration**.
- 3. Select and tap a time duration and tap **Done**.
- 4. Tap . The video will record for the selected duration.

## Adjusting brightness

- 1. Tap on the screen while in the camcorder mode.
- 2. Tap 🔅.
- Drag 
   to the left to decrease brightness, or to the right to increase brightness.

## Zooming in/out

- 1. Tap on the screen while in the camcorder mode.
- 2. Tap Q.
- 3. Drag ento the left to zoom out, or to the right to zoom in.

## Changing settings

- 1. Tap on the screen while in the camcorder mode.
- 2. Tap .
- 3. Adjust the following setting options.
  - **Resolution**: Adjusts the resolution to 1280x720, 800x480, 640x480, 320x240, or 176x144.
  - Flash: Sets Flash to On or Off.
  - **Video Encoder**: Set the file format for your videos between MPEG4 and H.264.
  - **Shutter sound**: Sets Shutter sound to On or Off.
  - Save video to: Sets the location for saving videos.

## Viewing videos

- 1. Tap Gallery or Video Player from the applications menu.
- 2. Tap a video to view. An item with **()** is a video.
- 3. Touch the video to view the playback controls for pausing, resuming, and skipping backward and forward.

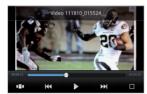

Playing a video

#### Video Player icons

| Icon | Name             | Description                    |
|------|------------------|--------------------------------|
|      | Play             | Plays the video                |
|      | Pause            | Pauses the video               |
|      | Fast-<br>forward | Fast-forwards the video        |
| K    | Rewind           | Rewinds the video              |
|      | Bookmark         | Jumps to the point you choose. |
|      | Screen ratio     | Adjusts the screen ratio.      |

## Sharing videos

- Tap on the screen and tap while in the camcorder mode, or tap Galleryfrom the applications menu.
- 2. Press and hold a video to share. If you want to share all videos, tap **Select All**. You can also select a few videos.
- 3. Tap Share.
- 4. Tap YouTube, Facebook, Bluetooth, Messaging, or Gmail. The sharing application may differ depending on the number of videos you select to share.

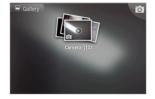

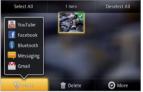

Selecting a video

Sharing a video

## **Deleting videos**

- Tap on the screen and tap mwhile in the camcorder mode, or tap Gallery from the applications menu.
- 2. Press and hold a video to delete. If you want to delete all videos, tap **Select All**. You can also select a few videos.
- 3. Tap Delete > Confirm Delete.
- ① Note You can also delete video files in Video Player by pressing or tapping and holding a video to delete.

## Video Player settings

- 1. Tap Video Player from the applications menu.
- 2. Press while a video is being played.
- 3. Tap Settings.
- Tap Repeat, select and tap Repeat off, Repeat single movie, or Repeat all.
- Tap Sound Effect, select and tap an effect among Normal, 3D sound, Equalizer, and User set, and tap Done.
- ① **Note** Caption language menu option is enabled when the video file supports the captions in different languages.

# Listening to music

You can enjoy music on the phone.

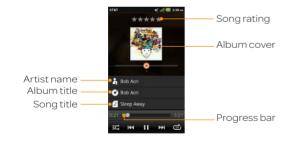

#### Music Player icons

| Icon | Description             |
|------|-------------------------|
|      | Pauses and plays a file |

| Icon      | Description                                                                                     |
|-----------|-------------------------------------------------------------------------------------------------|
|           | Moves to the next/previous file<br>Fast-forwards or rewinds the file by pressing and<br>holding |
|           | Shuffles files (blue); shuffle is off (white)                                                   |
|           | Does not repeat the file                                                                        |
| A         | Repeats all files                                                                               |
|           | Repeats current file only                                                                       |
| skykykyky | Rates the file                                                                                  |

## Playing music

- 1. Tap Music Player from the applications menu.
- 2. Select and tap a file from the list sorted in the alphabetical order. Files that the phone offers include MP3, AAC, AAC+, WMA, MPEG4, and H.264.
- 3. Tap Play all to listen to all files.
- ① **Note** Press and hold the artist name, album title or song if you want to search for related information with the Internet or YouTube.

## Creating a playlist

- 1. Tap Music Player from the applications menu.
- 2. Tap Playlists.
- 3. Press and tap New playlist.
- 4. Enter the name of the playlist and tap Done.
- 5. Select and tap the check box next to the song(s) that you want to add to the playlist.
- 6. Tap Add.

## Adding songs to a playlist

- 1. Tap Music Player from the applications menu.
- 2. Tap Playlists.
- 3. Press and hold the playlist you would like to add songs to and tap **Add tracks**.
- Or tap the desired playlist and tap **a** and **Add tracks**.
- 4. Select and tap the check box next to the song(s) that you want to add to the playlist.
- 5. Tap Add.

## Removing songs from a playlist

- 1. Tap Music Player from the applications menu.
- 2. Tap Playlists.
- Press and hold a playlist and tap Remove tracks.
   Or tap the desired playlist and tap = and Remove tracks.
- 4. Select and tap a next to the song(s) to remove.
- 5. Tap Done.

## Music Player settings

- 1. Tap Music Player from the applications menu.
- 2. Press and tap Settings.
- 3. Adjust the following setting options.
  - **Shuffle:** Tap Shuffle if you want to shuffle the songs in the playlist.
  - **Repeat:** Tap Repeat to select Repeat off, Repeat one, or Repeat all.

- **Sound effect:** Tap Sound effect according to your preferences.

## Viewing information

- 1. Tap Music Player from the applications menu.
- 2. Press and hold a file to see information.
- 3. Tap Properties.
- 4. Scroll up or down to view information.

## Sorting files by type

- 1. Tap Music Player from the applications menu.
- 2. Tap **Songs** on the top of the screen and select the option you would like to sort by. **Songs** is set up by default.

## Rating a file

- 1. Tap Music Player from the applications menu.
- 2. Select and tap a file to rate.

#### **Deleting files**

- 1. Tap Music Player from the applications menu.
- 2. Press and tap Delete.
- 3. Tap on the file to delete. When selected, the icon turns green.
- 4. Tap Done.

## **Enjoying YouTube**

## Watching videos

- 1. Tap YouTube from the applications menu.
- 2. Select and tap a video to watch.
- 3. Double-tap the screen to watch the video in full screen.

## Uploading videos

- 1. Tap YouTube from the applications menu.
- 2. Press and tap Upload.
- 3. Select and tap a video to upload.
- 4. Set a title, description, privacy, and tags for the video, and tap **Upload**.
- ① Note You have to have a YouTube account in order to upload videos.
- ① Note When connected to the 3G or 4G network, it is recommended to pay attention to the Youtube maximum file size for uploading.

## Checking upload status

- 1. Tap on the top of the screen and drag it down while the video is being uploaded.
- 2. Tap Uploading. You can see the status of the upload.
- 3. Tap the video on the top of the screen and tap **Cancel** if you want to cancel the upload.

## Creating a YouTube account

- 1. Tap YouTube from the applications menu.
- 2. Press and tap My Channel > Add account.
- 3. Tap Next > Create.
- 4. Follow the steps to create an account.

## Sharing videos

- 1. Tap YouTube from the applications menu.
- 2. Select and tap a video to share.
- 3. Tap on the top of the screen.
- 4. Tap Bluetooth, Facebook, Gmail, Messaging or Twitter.

## Watching videos by category

- 1. Tap YouTube from the applications menu.
- 2. Press and tap Browse.
- 3. Select and tap a category.
- 4. Flick the screen to scroll, select and tap a video to watch.

## Watching videos by upload date

- 1. Tap YouTube from the applications menu.
- 2. Press and tap Browse.
- 3. Select and tap a category.
- 4. Tap **This week** on the top of the screen.
- 5. Select and tap one among time intervals.

## Viewing my account information

- 1. Tap YouTube from the applications menu.
- 2. Press and tap My Channel.
- 3. Tap your Google account. You can tap **Add account** and add an account for YouTube.
- 4. Tap each item for your account such as **Uploads, Favorites, Playlists** or **Subscriptions**.

## YouTube Settings

- 1. Tap YouTube from the applications menu.
- 2. Press and tap Settings.
- 3. Adjust the following setting options.
  - **High quality on mobile**: Sets videos display to high-quality.
  - Caption font size: Adjusts the size of the font.
  - Uploads: Specify network preference for uploads.
  - Clear search history: Removes search history from the search box.
  - SafeSearch filtering: Adjusts video search filtering options, and then blocks videos that contain restricted content.

# Accessing the Internet

## Searching for information on the Internet

- 1. Tap **Web** from the applications menu. Or tap ② on the home screen.
- 2. Tap the search box and type the keyword using the virtual keyboard.
- 3. Tap **Go** or tap in the virtual keyboard.
- 4. Pinch two fingers apart on the screen if you want to zoom in the web page. You will not zoom in some web pages if they are optimized for mobile devices.
- 5. Press and tap **Back** or **Forward** if you want to move to the previous or next page.

## Changing the home page

- 1. Tap Web from the applications menu.
- 2. Press and tap More.
- 3. Tap Settings > Set home page.
- 4. Enter a new URL if you want to change the home page, and tap  $\mathbf{OK}$ .
- 5. Tap **Use current page** if you want to use the current page as the home page.

## Using voice search

- 1. Tap **Web** from the applications menu.
- 2. Tap the search box and tap  $\oint$  in the virtual keyboard.
- 3. Speak a keyword as clearly as you can.
- 4. Select and tap the web page in the search result.

## Refreshing a page

- 1. Tap 5 to refresh the page.
- 2. Tap x to stop refreshing the page.

#### Visiting a new page

- 1. Tap Web from the applications menu.
- 2. Tap the address bar and enter a new URL.
- 3. Tap **Go** or tap **4** in the virtual keyboard.

## Opening a new window

- 1. Tap **Web** from the applications menu.
- 2. Press and tap **New window**. Another window appears.

#### Managing many windows

- 1. Tap **Web** from the applications menu.
- 2. Press and tap Windows.
- 3. Select and tap a window on the bottom of the screen that you want to see.
- 4. Tap on the screen. You can see the window in full screen view.

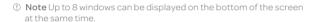

## Adding bookmarks

- 1. Tap **Web** from the applications menu.
- Press and tap Bookmarks while you are visiting a web page.
- 3. Tap +Add on the top of the screen.
- 4. Enter the name and location of the website and tap  $\mathbf{OK}$ .

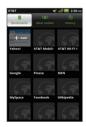

Bookmarks

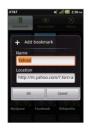

Google

Adding a bookmark

## Viewing browser history

- 1. Tap **Web** from the applications menu.
- 2. Press and tap Bookmarks.
- Tap Most visited if you want to see web pages that you visit
  the most. Tap the star icon next to the website if you want
  to add it to bookmarks.
- Tap History if you want to see past browsing activity. Press
   and tap Clear history if you want to delete the browsing
  history.

## Setting display options

- 1. Tap Web from the applications menu.
- 2. Press and tap More > Settings.
- 3. Adjust the following setting options.
  - Text size: Sets the text size.
  - **Default zoom**: Sets the preferred zoom mode.
  - Open pages in overview: Sets to show overview of newly opened pages.
  - Block pop-up windows: Sets to prevent pop-up windows from appearing. The check box is selected by default.

## Setting privacy options

- 1. Tap **Web** from the applications menu.
- 2. Press and tap More.
- 3. Tap Settings.
- 4. Tap Clear all cookie data > OK if you want to delete all cookie data.
- 5. Tap **Clear form data** > **OK** if you want to delete all form data.

## Shopping in the Android Market

You can download useful applications from the Android Market and use them for your purposes. For downloaded applications, you can move it to Internal media storage through the Setting menu.

## **Downloading applications**

- Tap Market from the applications menu or on the home screen.
- If you do not have a Google account,tap **Next** and follow the necessary steps for adding a Google account.
   If you already have a Google account, tap **Next** and sign in with the account.
- 3. Tap **Accept** on the Android Market Terms of Service if you are accessing the Android Market for the first time.
- Tap TOP PAID, TOP FREE, TOP GROSSING, TOP NEW PAID, TOP NEW FREE, or TRENDING.
- 5. Select and tap an application and follow the necessary steps.
- ① **Note** The status of a downloaded applications can be viewed in the notifications panel.

## Searching for applications

- 1. Tap Market from the applications menu.
- 2. Tap @ and enter the name or the keyword of the application that you want to install and tap @.
- 3. Select and tap the application and install it.

## Running downloaded applications

- 1. Tap on the top of the home screen, drag the notifications down.
- 2. Tap the application that you have downloaded from the Android Market. ☑ indicates that an application is completely downloaded. You can also run the application in the Applications menu.

## Deleting applications from the Android Market

- 1. Tap Market from the applications menu.
- 2. Press and tap My apps.
- 3. Select and tap an application to delete.
- 4. Tap Uninstall > OK.

## Deleting applications from Settings

- 1. Tap **Settings** from the applications menu.
- 2. Tap Applications > Manage applications.
- 3. Select and tap an application to delete.
- 4. Tap Uninstall.
- 5. Tap **OK**.

## **Using Google Maps**

Google Maps offers useful information based on your region. Make sure to connect the phone to a Wi-Fi or 3G network. If you turn on the GPS function, you can obtain more accurate information.

## Finding places

- 1. Tap Maps. You can see your current location on the map.
- ① Note Make sure to connect to wireless networks or GPS satellites by tapping Settings > Location & security and tapping either Use wireless networks or Use GPS satellites.
- 2. Tap the search box and type a keyword using the virtual keyboard and tap Q.
- 3. Tap of if you want to see the result list. of appears when there are many results that match your search.
- 4. Select and tap the location that you want to see, and check the related information.

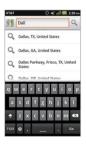

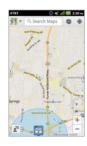

## Zooming in and out of the map

- 1. Tap to zoom in the map.
- 2. Tap Q to zoom out of the map.
- Note You can double-tap the screen to zoom in the map. And you can also zoom in the map by pinching your fingers apart, and zoom out by pinching your fingers together.

## Finding directions

- 1. Tap Maps from the applications menu.
- 2. Press and tap Directions.
- 3. Enter the name of the place you want to visit.
- 4. Decide whether you want to go to the end point by car, public transportation, bicycling or on foot.
- 5. Tap Get directions.

## Finding the current location on the map

- 1. Tap Maps from the applications menu.
- 2. Tap . Your location is indicated as .

## **Using Places**

## Finding places

- 1. Tap Places from the applications menu.
- Tap Q and enter a key word in the search box and tap Q.
   Or tap Restaurants, Coffee, Bars, or Attractions, ATMs, Gas Stations or Explore Nearby.
- 3. Select and tap a place in the search results.
- ① Note If you want to sort the result by distance or ratings, tap Distance or Rating in the search results.

## Viewing places at a glance

- 1. Tap **Places** from the applications menu.
- 2. Select and tap a category.
- 3. Tap 🐧. You can see related places in the map.

## Adding a category for places

- 1. Tap Places from the applications menu.
- 2. Tap **Add** on the bottom of the screen and enter a category to add. The category appears on the screen.

## Adding starred places

- 1. Tap **Places** from the applications menu.
- 2. Select and tap a category.
- 3. Select and tap a place that you want to see.
- 4. Tap the star icon for each place. When selected, the icon turns vellow.
- Note You can see starred places by pressing and tapping Starred Places in the first screen of Places.

## **Using Latitude**

You can share your location with your friends or check those of your friends. Make sure to have a Google account to use Latitude.

## Joining Latitude

- 1. Tap **Latitude** from the applications menu.
- 2. Tap **OK** for the tip on the updated map.
- Tap Allow & Share if you allow your location to be informed to your friends. The Latitude screen appears shortly where your personal information is displayed.
- 4. Press to see your location in the map.

# C, at St. To the C to the C to

## Adding friends from contacts

- 1. Tap Latitude from the applications menu.
- Press 
   and tap Add friends.
   Or tap
- 3. Tap Select from Contacts.
- 4. Select and tap the contact you want to add as your friend and tap **Done**.
- ① Note All contacts are displayed by default. If you want to classify contacts, tap All Contacts on the top of the screen, and select and tap a category of contacts.
- 5. Tap Yes if you want to send sharing requests.

## Adding friends from email addresses

- 1. Tap Latitude from the applications menu.
- Press 
   and tap Add friends.
   Or tap
- 3. Tap Add via email address.
- 4. Enter the email address of your friend and tap Add friends.
- 5. Tap Yes to send sharing requests.

## Accepting invitation from friends

- 1. Tap **Latitude** from the applications menu.
- 2. Tap 1 new sharing request on the top of the screen.
- 3. Tap **Accept and share back**. You can see the location of your friend shortly below.

## Managing friends

- 1. Tap  ${\bf Latitude}$  from the applications menu.
- 2. Tap one of the friends on the screen.
- 3. Tap **Real-time updating**, and select and tap the time interval for refreshing locations.
- 4. Tap **Sharing options**, and select and tap an option.
- 5. Tap **Remove this friend** and tap **OK** if you want to remove the friend from Latitude

## Checking personal settings

- 1. Tap Latitude from the applications menu.
- 2. Tap your name on the top of the screen. You can see your name, Gmail account and your current location.
- 3. Tap Change your photo, tap either Take a picture or Pick from gallery, and change your photo.

## Adjusting privacy settings

- 1. Tap Latitude from the applications menu.
- 2. Press and tap Latitude settings.
- 3. Adjust the following setting options.
  - **Enable location history**: Sets to store your locations in the past and visualize them on the Latitude website.
  - Manage your friends: Adds or removes friends who can see your location.
  - Sign out of Latitude: Sets to sign out of Latitude. If you want to join Latitude again, press **■** and tap **Join** Latitude.

The setting items - Detect your location, Set your location, Do not detect your location- are involved under the Location reporting setting.

- **Detect your location**: Sets to allow the phone to detect your location. It is selected by default.
- Set your location: Sets your location.
- **Do not update your location**: Sets to prohibit the phone to detect your location.
- ① **Note** For more information on the map, refer to Using Google Maps on page 54.

## Searching with Google

## Searching for information with Google

- Tap Google Search, or tap the Google search box in idle mode.
- 2. Enter a keyword in the search box and tap →. You can also tap ∮ and speak into the phone.

## Setting search options

- 1. Tap Google Search from the applications menu.
- 2. Press and tap Search settings.
- 3. Tap Google search.
- 4. Adjust the following setting options.
  - **Show web suggestions**: Sets to show suggestions from Google as you type.
  - **Use My Location**: Sets to use my location for Google search results and other Google services.
  - **Search history**: Sets to show personalized search history for a Google account.

## Managing search history

- 1. Tap Google Search from the applications menu.
- 2. Press and tap Search settings.
- 3. Tap Google search > Manage search history.
- 4. Enter the email address and password for your Google account.
- Select and tap search history in the list and tap Remove if you want to remove the search history.

## Selecting items that can be searched

- 1. Tap Google Search from the applications menu.
- 2. Press and tap Search settings.
- 3. Tap Searchable items.
- 4. Select and tap items you want to include for the search result.
- 5. Tap **Clear shortcuts** to clear shortcuts to recently chosen search suggestions.

#### **News & Weather**

News and Weather offers news in various fields and weather information in your region.

## Viewing weather information

- Tap News & Weather from the applications menu. Weather information on your current region is provided by default.
- 2. Tap the weather information in the middle of the screen if you want to check the weather forecast for the day.
- Tap the chart and drag the vertical bar on the screen to the left or right to see weather information for a certain time of the day.

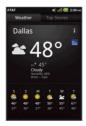

Weekly weather forecast

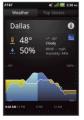

Daily weather forecast

#### Selecting weather settings

- 1. Tap News & Weather from the applications menu.
- 2. Press and tap Settings.
- 3. Tap Weather settings.
- 4. Adjust the following setting options.
  - **Use my location:** Sets to see information on your region automatically.
  - **Use metric:** Sets to allow the unit to change weather information.

## Changing my location

- 1. Tap News & Weather from the applications menu.
- 2. Press and tap Settings.
- 3. Tap Weather settings.
- 4. Deselect Use my location.
- 5. Tap **Set location** and enter the name or postal code of a city you want.

#### Reading news articles

- 1. Tap News & Weather from the applications menu.
- 2. Tap **Top Stories** on the top of the screen.
- 3. Select and tap an article to see the full story.
- 4. Flick the screen to the left or right if you want to see articles by category.

## Customizing news topics

- 1. Tap News & Weather from the applications menu.
- 2. Press and tap Settings.
- 3. Tap News settings > Select news topics.
- 4. Select and tap the topic you want to see. Tap it again if you want to remove the topic.

## Adding news topics

- 1. Tap News & Weather from the applications menu.
- 2. Press and tap Settings.
- 3. Tap News settings > Select news topics.
- Tap Custom topic, enter the title and tap OK. You can see articles related to the title.

## Setting refresh options

- 1. Tap News & Weather from the applications menu.
- 2. Press and tap Settings.
- 3. Tap Refresh settings.
- 4. Tap **Auto-refresh** if you want to update weather and news automatically. The check box is selected by default.
- 5. Tap **Refresh interval**, select and tap an interval for refreshing.

#### **RSS Reader**

RSS Reader helps get updated news from various sources.

#### Creating channels

- 1. Tap RSS Reader from the applications menu.
- Tap All channels > Add Channel. If you have already subscribed to channels, tap RSS Reader > All channels, and press and tap Add channel.
- 3. Tap URL, Google Reader or Recommendation.
  - Tap URL and enter the title and URL of the channel, tap Category, select the relevant category and tap Done.
     If there is no category you want, tap Create New and create a category.
  - Tap Google Reader, select and tap a channel, and tap Add.
- ① Note Make sure to register your Google account first by tapping RSS Reader, pressing and tapping Settings > Username.
  - Tap Recommendation, select and tap a category you want to add, and select and tap a channel and tap Done.

## Managing categories

- 1. Tap RSS Reader from the applications menu.
- 2. Tap Categories.
- 3. Press and tap Edit category.
- 4. Select and tap a category, enter a new name and tap Save.
- 5. Tap **Create New** if you want to make a new category, enter the name of the category and tap **Save**.

## Viewing new feeds

- 1. Tap **RSS Reader**.
- 2. Tap New feeds.
- 3. Press and tap Update.
- 4. Select and tap updated new feeds to read.

## Setting options

- 1. Tap RSS Reader.
- 2. Press **and** tap **Settings**.
- 3. Adjust the following setting options.
  - Automatic Update: Sets the interval for updating feeds.
  - **Automatic Delete:** Sets the timing to delete feeds automatically.
  - **Delete Feeds:** Sets the duration for deleting feeds.
  - Limited Update Size: Sets the size of updated feeds.
  - Feeds per Feed: Sets the quantity of feed to be fed.
  - **Text Update:** Sets whether to update with images or only texts.
  - Username: Registers the Google account.

# 6. Tools

The phone offers a variety of tools that help you live a convenient life.

## Using the calendar

You can manage your schedule with the calendar. Make sure to have a Google account. For details on Google account, refer to page 21.

#### Creating an event

- 1. Tap Calendar from the applications menu.
- 2. Tap a day in the calendar.
- 3. Press and hold the time that you want to add an event to and tap **New event**.
- Enter necessary information. Press and tap Show extra options if you need more options.
- 5. Tap Done.

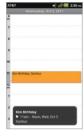

Note You can also create an event by pressing and tapping More
 New event.

## Viewing the calendar

- 1. Tap Calendar from the applications menu.
- 2. Tap a day that you want to view events for the day. A blue dot indicates an event for a day.
- 3. Press and tap Day, Week, or Month.
  - Day: Checks a schedule for a daily basis.
  - Week: Checks a schedule for a weekly basis.
  - Month: Checks a schedule for a monthly basis.

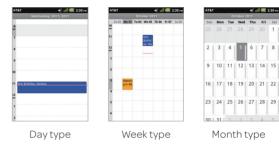

#### Calendar icons

| Icon | Description     |
|------|-----------------|
| 6    | Today           |
| 8 .  | Day with events |

## **Managing Calendars**

- 1. Tap Calendar from applications menu.
- 2. Press and tap More > Calendars.
- 3. Tap 🚱 next to each account repeatedly to allow the calendar events to be synced and displayed, and vice versa.
  - **G** •: Sets the calendars to be synced and displayed on the home screen.
  - Sets the calendars to be synced only.
  - Sets the calendars not to be synced and not to be displayed on the home screen.

## Setting reminders

- 1. Tap Calendar from the applications menu.
- 2. Press and tap More > Settings.
- 3. Adjust the following setting options.
  - Set alerts & notifications: Adjusts the notification method.
  - **Select ringtone**: Sets a specific ringtone for calendar reminders.
  - Vibrate: Sets the vibrate mode for a reminder.
  - **Default reminder time:** Sets location as a default reminder time.

## **Editing events**

- 1. Tap Calendar from the applications menu.
- 2. Tap the day that you want to edit events on.
- 3. Tap an event that you want to edit.
- 4. Press and tap Edit event.
- 5. Edit the details and tap Done.

# Creating a memo

You can create a memo with your finger, the keypad or your voice. Make sure to insert a microSD™ card to use the memo.

## Creating a text memo

- 1. Tap Handy Memo from the applications menu.
- 2. Enter a memo. If there are saved memos, tap **Create new** > **Text memo**
- 3. Enter a memo and tap Save.

## Drawing a handy memo

- 1. Tap **Handy Memo** from the applications menu.
- 2. Tap Create New > Hand drawing memo.
- 3. Draw a memo with your finger.
- 4. Tap to select effects.
- 5. Adjust the thickness of the brush and the eraser.
- 6. Tap Save.

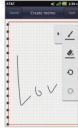

Adding effects

#### Handy Memo icons

| Icon | Description                 |
|------|-----------------------------|
| /    | Sets the size of the brush  |
| *    | Sets the size of the eraser |
| Ð    | Undo the previous drawing   |
| C    | Redo the previous drawing   |

## Editing a memo

- 1. Tap **Handy Memo** from the applications menu.
- 2. Press and hold a memo to edit and tap Edit.
- 3. Edit the memo and tap Save.

## Sharing a memo

- 1. Tap Handy Memo from the applications menu.
- 2. Press and hold a memo to share, and tap Share.
- 3. Tap Bluetooth, Facebook, Gmail, Messaging, Picasa, or

**Twitter**. Channels might vary depending on the memo type.

## Deleting a memo

- 1. Tap **Handy Memo** from the applications menu.
- 2. Press and hold a memo to delete, and tap **Delete**.
- 3. Tap Yes.

## Using voice memo

Record a memo using the phone.

## Recording Voice Memo

- 1. Tap Voice Memo from the applications menu.
- 2. Tap to start recording your voice.
- 3. Tap to stop recording your voice.
- ① Note Once you have recorded a voice memo, the screen for playing it appears. Tap ② to replay the recorded voice memo. Press 🐿 to record a new voice memo.

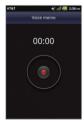

Ready to record

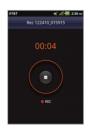

Recording starts

## Listening to recorded voices

- 1. Tap Voice Memo from the applications menu.
- 2. Tap List.
- 3. Select and tap a memo to listen.
- 4. Tap **●**.

## Sharing a voice memo

- 1. Tap Voice Memo from the applications menu.
- 2. Tap List.
- 3. Tap a desired voice memo on the list. And press **■** and tap **Share.**

Or press and hold a memo to share and tap Share.

4. Tap Bluetooth, Gmail or Messaging.

## Deleting a voice memo

- 1. Tap Voice Memo from the applications menu.
- 2. Tap List.
- 3. Press and hold a memo to delete, and tap **Delete > Yes**.

## **Clock Tools**

Clock Tools offers the current time in major cities and time zones around the world. World time is displayed first by default.

## Viewing the world time

- 1. Tap **Clock Tools** from the applications menu.
- Tap Add new city and enter the name of a city. Type the first letter and you can find the city more easily.
- 3. Select and tap the city.

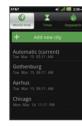

① Note You can only add the cities that are available on the device.

## Rearranging the order of cities

- 1. Tap Clock Tools from the applications menu.
- 2. Press and tap Rearrange.
- 3. Select a city to move and drag up or down to rearrange the order.
- 4. Tap Done.

## Deleting a city

- 1. Tap Clock Tools from the applications menu.
- 2. Press and tap Delete.
- 3. Select and tap a next to the city to delete.
- 4. Tap Done.
- ① Note You can delete a city by pressing and holding it and tapping Delete > Yes.

## Using the timer

- 1. Tap **Clock Tools** from the applications menu.
- 2. Tap Timer.
- Tap the time indicated on the screen, or press and then Set for setting the time.
- 4. Set the hour, minute and second and tap **Done**.
- 5. Tap Start.
- Note You can reset the time by tapping Reset while the timer is running.

## Using the stopwatch

- 1. Tap Clock Tools from the applications menu.
- 2. Tap Stopwatch.
- 3. Tap **Lap** and tap **Start**. This function is used when you want to measure time that takes to run for a certain distance.

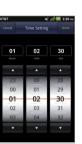

#### Tools

- Tap Lap > Split on the top of the screen and tap Start. This
  function is used when you want to measure the accumulated
  time.
- 5. Tap **Reset** to restart the stopwatch.

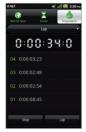

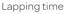

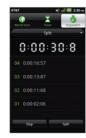

Splitting time

## Alarm/Clock

Alarm/Clock helps set the alarm and see basic information on your region including time and weather. Desk clock is provided by default.

## Adding a new alarm

- 1. Tap **Alarm/Clock** from the applications menu.
- 2. Tap Add alarm.
- 3. Enter the hour and the minute and tap Set.
- 4. Adjust settings for alarm and tap **Done**. You will see a green bar under the set alarm.

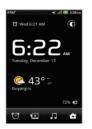

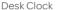

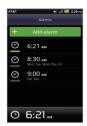

Adding an alarm

## Changing an alarm

- 1. Tap Alarm/Clock from the applications menu.
- 2. Select and tap an alarm time to change. Or press and hold an alarm to edit.
- 3. Adjust settings and tap Done.

## Deactivating an alarm

- 1. Tap Alarm/Clock from the applications menu.
- 2. Tap of the alarm to deactivate.
- ① Note A green bar indicates that the alarm is on. The color disappears when the alarm is turned off.

#### Deleting an alarm

- 1. Tap **Alarm/Clock** from the applications menu.
- 2. Press and hold the alarm to delete, and tap **Delete alarm**.
- 3. Tap **OK**.

## Setting an alarm

- 1. Tap Alarm/Clock from the applications menu.
- 2. Press and tap Settings.
- 3. Adjust the following setting options.
  - Alarm in silent mode: Sets to play the alarm even when the phone is in silent mode. The check box is selected by default.
  - Alarm volume: Adjusts the volume.
  - Snooze duration: Adjusts the snooze duration.
  - **Side button behavior**: Sets to designate an action when the volume key is pressed during an alarm. To set the side button action, select and tap the option and tap **OK**.

#### Calculator

You can perform basic mathematical calculations with the calculator in the phone.

## Doing calculations

- Tap Calculator from the applications menu.
- 2. Enter a number and tap a mathematical sign you want to use.
- 3. Tap C to delete a number and hold C to delete the whole number.

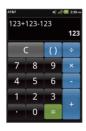

 $\textcircled{1} \ \ \textbf{Note} \ \ \textbf{You} \ \ \textbf{can calculate numbers up to six decimal places}.$ 

## Saving a calculation

- 1. Tap Calculator from the applications menu.
- 2. Press during a calculation.
- 3. Tap **Save** and enter the file name. The date of the day appears on the screen by default.
- 4. Tap Done.

## Editing a saved calculation

- 1. Tap **Calculator** from the applications menu.
- 2. Press and tap List.
- 3. Select and tap a calculation to edit.
- 4. Tap the result and edit it.
- 5. Press and tap Save.

## Deleting a calculation

- 1. Tap **Calculator** from the applications menu.
- 2. Press and tap List.
- 3. Press and hold the calculation to delete, and tap Delete.
- 4. Tap **Yes**.

#### Converter

Converter helps convert values for length, volume, weight, temperature, area and speed.

## Converting values

- $1. \quad \mathsf{Tap}\, \textbf{Converter}\, \mathsf{from}\, \mathsf{the}\, \mathsf{applications}\, \mathsf{menu}.$
- 2. Select a unit type. Length is selected by default. Change the unit type by tapping **T** or **D**.

#### Tools

- 3. Tap on the box below the unit type, enter value, and tap **Done** or **4**.
- 4. Select the original unit by dragging the wheel in the middle of the screen.
- 5. Select a target unit. The changed value promptly appears below

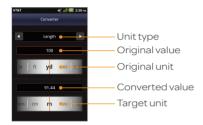

#### Resetting a conversion

- 1. Tap Converter from the applications menu.
- 2. Press during a conversion and tap Reset.

#### Sketch Pad

You can sketch a drawing and share it with your friends.

## Creating a drawing

- 1. Tap **Sketch Pad** from the applications menu.
- 2. Tap **Create new** if there are saved drawings. The sketch board appears first if there are no saved drawings.
- 3. Sketch a drawing and tap to open options for special effects.

- 4. Select the size and color of the brush and the size of the eraser.
- 5. Press and tap **Background** to select an image you want to set as background of the drawing.
- 6. Press and tap Import image to import images from the Gallery.
- 7. Tap Save.
- 8. Enter the file name. A file name cannot contain any of the following characters: \/:\*?<>|.
- 9. Tap **Save**. You can see the saved drawing.

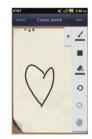

#### Sketch Pad icons

| Icon | Description                 |
|------|-----------------------------|
|      | Sets the size of the brush  |
|      | Sets the color of the brush |
| 4    | Sets the size of the eraser |
| Ð    | Undo the previous drawing   |
| C    | Redo the previous drawing   |
| *    | Moves the canvas            |
|      |                             |

## Deleting a drawing

- 1. Tap **Sketch Pad** from the applications menu.
- 2. Press and hold the drawing to delete, and tap **Delete**.
- 3. Tap **Yes**.

## Editing a drawing

- 1. Tap Sketch Pad from the applications menu.
- 2. Press and hold the drawing to edit, and tap Edit.
- 3. Edit the drawing and tap Save.

## Saving to the Gallery

- 1. Tap Sketch Pad from the applications menu.
- 2. Press and hold the drawing to save to the gallery, and tap Save to gallery.

## Sharing a drawing

- 1. Tap Sketch Pad from the applications menu.
- 2. Press and hold the drawing to share, and tap Share.
- Tap Bluetooth, Facebook, Gmail, Messaging, Picasa, or Twitter.

## Changing the view mode

- 1. Tap Sketch Pad from the applications menu.
- Press and tap Thumbnail view if you want to see drawings only.
- 3. Press and tap List view. You can see the file name and file format of the drawings.

## **Voice Dialer**

You can perform functions by speaking into the phone.

## Searching for a contact

- 1. Tap **Voice Dialer** from the applications menu.
- 2. Say a contact's name, e.g. Mike, on the mic.
- Tap on the message or OK. For example, if you have said "Mike," Call Mike on mobile will appear on the screen.

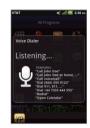

## Voice Search

You can search the Internet by speaking into the phone.

- 1. Tap Voice Search or press and hold Q.
- 2. Speak a keyword into the mic.
- 3. Select and tap the result. Speak again when no matches are found for the keyword.

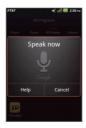

Voice search

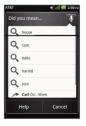

Search results

## **Compass**

Compass helps you find your location using the speed and the distance of your moving. Turn on the GPS function to use.

## Setting the way point

- 1. Tap **Compass** from the applications menu.
- 2. Press and tap Search Way Point.
- Type the way point name in the box and select and tap the way point. You can see the distance and the direction from the current location.
- ① **Note** When there is interference on the compass, keep it away from the interfering items or wave the phone in a figure 8 motion.

## Moving toward the way point

- 1. Tap **Start** after you set the way point and start moving. The moving track begins to be recorded.
- 2. Tap **Pause** if you stop recording temporarily. Tap **Resume** if you want to resume recording.
- 3. Tap **Stop** if you want to end recording.
- 4. Tap **Yes** if you want to export data. The data is saved to the external memory card.
- Note You might have difficulty using the compass if you are indoors or near metal materials.

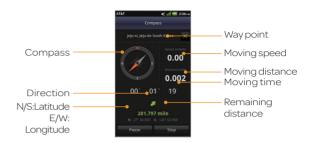

## Reviewing the moving track

- 1. Tap **Compass** from the applications menu.
- Press and tap Map View. indicates your current location on the map.
- 3. Tap **Start**. The marker **( )** on the map starts moving.
- 4. Tap (a) and move it up if you want to zoom in the map. Move it down if you want to zoom out the map.

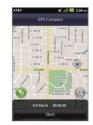

#### Creating I'mark

- 1. Tap Compass from the applications menu.
- 2. Press and tap Add to I'mark.
- 3. Enter the name, latitude, longitude, proximate range and comment and tap **Save**.

## Deleting I'mark

- 1. Tap Compass from the applications menu.
- 2. Press and tap I'mark list.
- 3. Press and tap Delete.
- 4. Select and tap the I'mark to delete.
- 5. Tap Done.
- ① Note You can delete a I'mark by pressing and holding the I'mark in the list and tapping **Delete**.

## Adding a photo for I'mark

- 1. Tap Compass from the applications menu.
- 2. Press and tap Add photo.
- 3. Tap **Take a photo** if you want to take a picture.
- 4. Tap **Picture** if you want to add a photo from your gallery.

## **Navigation**

## Searching for the destination by voice

- 1. Tap **Navigation** from the applications menu.
- 2. Tap **Speak Destination** and speak your destination into the phone.
- Select and tap a destination in the list when there are many possible destinations

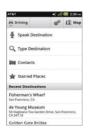

① Note You can also search the destination by typing it or selecting it from the contacts.

## Finding directions using Google Maps

- 1. Tap **Maps** from the applications menu.
- 2. Press and tap Directions.
- 3. Enter the name of the end point.
- 4. Tap ♠, ♠ ♂ or ₹ and tap Get directions.
- 5. Select and tap a place in the results.

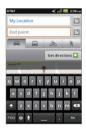

① Note For more information on Google Maps, refer to Using Google Maps on page 54.

## Setting the end point manually

- 1. Tap Maps from the applications menu.
- 2. Press and tap Directions.
- 3. Tap 🖺 to the right of end point.
- 4. Tap Point on map if you want to set the end point.
- 5. Tap a point on the map.
- 6. Tap Tap to select this point.
- 7. Tap 🖨, 🗐 💸 or 🐧 and tap Get directions.
- ① Note You can also set your location following the same process.

## Checking the traffic conditions

- Press and tap Route Info while Navigation is running.
- Flick the screen along the suggested route to the destination. Depending on the traffic conditions, the road appears in green (good), yellow (congested) or red (jammed).
- 3. Tap and tap the route if you want to set an alternative route.

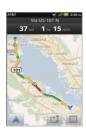

## Weather

## Adding a new city

- 1. Tap **Weather** from the applications menu.
- 2. Tap Add new city.
- Enter the name of the city you want, or flick the screen upwards and tap one. Weather information of the city appears on the list.

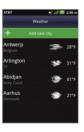

## Viewing weather information

- 1. Tap Weather from the applications menu.
- 2. Select and tap a city in the list you want to see.
- 3. Flick the screen to the left to see forecasted weather information of the city. Or press **■** and tap **Forecast**.

4. Tap **Update** to view updated information.

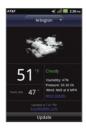

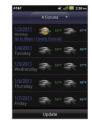

Current weather

Weather forecast

## Changing the temperature unit

- 1. Tap Weather from the applications menu.
- 2. Press **and** tap **Settings**.
- 3. Adjust the following setting options.
  - Temperature scale: Tap **《** or **》** to set teperature scale to Fahrenheit or Celsius.

## Rearranging the order of cities

- 1. Tap Weather from the applications menu.
- Press and tap Rearrange.
- 3. Select a city and drag 🔾 up or down to move the city.
- 4. Tap Done.

## Deleting a city

- 1. Tap Weather from the applications menu.
- 2. Press and tap **Delete**.

- 3. Select and tap the trash icon next to the city to delete.
- 4. Tap Done.

## Viewing documents

You can read Microsoft Office documents that are stored in a variety of formats in the phone. Following file formats are supported: .doc, .docx, .xls, .xlsx, .ppt, and .pptx.

## Reading documents

- 1. Tap **Document Viewer** from the applications menu.
- 2. Select and tap a folder where you have stored documents.
- 3. Select and tap a document to read.
- 4. Tap anywhere on the screen while a document is open.
- 5. Tap and tap a to zoom in the document or tap to zoom out in landscape mode. Drag downwards or upwards to zoom in or out in portrait mode. You can also zoom in the document by pinching your fingers apart, and zoom out by pinching your fingers together.
- 6. Tap if you want to fit the document to width.
- 7. Tap if you want to fit the document to height.

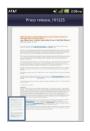

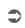

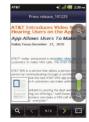

## Searching for words in a document

- Tap **Document Viewer** from the applications menu.
- 2. Open a document.
- 3. Press and tap Word Search.
- 4. Enter a word to search for and tap **Done** in the virtual keyboard.
- 6. Tap **Done** if you want to stop searching for the word.

## Moving to a page in a document

- Tap **Document Viewer** from the applications menu.
- 2. Open a document.
- 4. Press and tap Go to Page.
- 5. Enter the page number to go and tap .

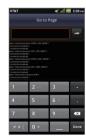

## **Sharing documents**

- 1. Tap **Document Viewer** from the applications menu.
- 2. Select and tap a folder where you have stored documents.
- 3. Press and hold a document to share, and tap Share.
- Tap Bluetooth, Facebook, Gmail, Messaging or Twitter. Channels might vary depending on the document type.

## **Deleting documents**

- 1. Tap **Document Viewer** from the applications menu.
- 2. Select and tap a folder where you have stored documents.
- 3. Press and hold a document to delete, and tap **Delete > Yes**.

## Renaming documents

- 1. Tap **Document Viewer** from the applications menu.
- 2. Select and tap a folder where you have stored documents.
- 3. Press and hold a document to rename, and tap **Rename**.
- 4. Enter the new name and tap **Save**.

# 7. Settings

This chapter explains how to change the settings of the phone. Access the settings from Applications or simply do it on the home screen by pressing **=** and tapping **Settings**.

# Personalize

#### Setting and managing home screen themes

- 1. Tap Settings > Personalize > Themes.
- 2. Select a predefined theme or a user-saved theme that you want to apply to the home screen.
- 3. Tap **Done**. The selected theme will be applied to the home screen.

#### Setting home wallpaper

- 1. Tap Settings > Personalize > Home Wallpaper.
- 2. Tap Gallery, Live wallpapers or Wallpapers.
- Select an image you want to use as wallpaper and tap Set wallpaper.
- ① **Note** When you set the wallpaper with Live wallpapers or Maps, the battery drains faster than when setting with photos.

### Wireless & networks

#### Setting Airplane mode

- Tap Settings > Wireless & networks > Airplane mode.
   If you turn on Airplane mode, Wi-Fi, Bluetooth and GPS functions are turned off at once. However, you can turn on each function for your preference.
- 2. Tap Airplane mode again to reactivate other functions.

#### Setting Wi-Fi networks

- 1. Tap Settings > Wireless & networks.
- 2. Tap **Wi-Fi settings** to manage the wireless network. Refer to page 22 for more information.

#### **Setting Bluetooth**

- 1. Tap Settings > Wireless & networks.
- 2. Tap **Bluetooth settings** to manage the wireless technology option. Refer to page 24 for more information.

# Setting Tethering and portable hotspots

- Tap Settings > Wireless & networks > Tethering & portable hotspot.
- Tap USB tethering to provide Internet connection to other devices. You should connect the phone with your other device through the USB cable.
- Tap Portable Wi-Fi hotspot to make the phone a portable Wi-Fi hotspot. Refer to page page 24 for more information.

#### Setting VPN settings

- Tap Settings > Wireless & networks > VPN settings > Add VPN.
- Tap Add PPTP VPN, Add L2TP VPN, Add L2TP/IPSec PSK VPN or Add L2TP/IPSec CRT VPN.
- 3. Set up the network by entering necessary information.

#### Setting mobile networks

- 1. Tap Settings > Wireless & networks > Mobile networks.
- Tap Data Services to allow access to data over mobile network.
- 3. Tap International Data roaming to connect to data services when roaming and tap OK.
- ① Note You may incur significant roaming charges.
- Tap Access Point Names and tap the desired access point names to edit. You can add a new APN by pressing and tapping New APN.

# **Call settings**

Fixed dialing number is a service that limits your access to specific numbers recorded on the SIM.

#### Managing fixed dialing numbers

- 1. Tap Settings > Call settings > Fixed Dialing Numbers.
- 2. Tap Enable FDN, Change PIN2 or FDN list.
- 3. Enter necessary information.

# Setting your voicemail

- Tap Settings > Call settings > Voicemail settings > Voicemail number.
- 2. Enter the voicemail number or tap 1 and select a contact to designate as the voicemail number.
- 3. Tap **OK**.
- ① Note It is highly recommended to use the default voice mail number.

#### **Setting Auto Redial**

Tap Settings > Call settings > Auto Redial.

### Setting TTY mode

The teletypewriter (TTY) is a telecommunications device that allows people who are deaf or hard of hearing, or who have speech or language disabilities, to communicate via a telephone.

- 1. Tap Settings > Call settings > TTY mode.
- 2. Tap TTY Off, TTY Full, TTY HCO or TTY VCO.
- 3. Tap **OK**.
- ① **Note** Make sure to connect a headset to the phone after selecting one of the TTY modes. Then, you can use the TTY function.

#### **Setting DTMF Tones**

DTMF (Dual Tone Multi Frequency), better known as touchtone, is a system of signal tones used in telecommunications. With DTMF, each key you press on your phone generates two tones of specific frequencies. So that a voice can't imitate the tones, one tone is generated from a high-frequency group of tones and the other from a low frequency group.

- 1. Tap Settings > Call settings > DTMF Tones.
- 2. Tap Normal or Long.
- 3. Tap **OK**.

#### Setting Caller ID

- 1. Tap Settings > Call settings > Caller ID.
- 2. Tap Network default, Hide number or Show number.
- 3. Tap **OK**.

#### Setting Call forwarding

- 1. Tap Settings > Call settings > Call forwarding.
- Tap Always forward, Forward when busy, Forward when unanswered or Forward when unreachable.
- ① Note The user may be charged for this service.

# Setting Call waiting

1. Tap Settings > Call settings > Call waiting > Call waiting.

# **Setting Noise Suppression**

- 1. Tap **Settings** from the applications menu.
- 2. Tap Call settings > Noise Suppression.
  - By tapping the Noise Suppression, you can activate the function. The check box is selected by default.

#### Sound

#### Setting silent mode

- Tap Settings > Sound > Silent mode. All other functions except the media volume and alarms are silenced if you select this option.
- 2. Tap Silent mode again to activate all functions.

#### Setting vibration

- 1. Tap Settings > Sound > Vibrate.
- Tap Always, Never, Only in Silent mode or Only when not in Silent mode.
- 3. Tap **OK**.

#### Setting volume

- Tap Settings > Sound > Volume.
   Make sure to deselect Silent mode.
- Adjust the volume for ringtone, media and alarm. Tap Use incoming call volume for notifications if you want to use this function. Otherwise, deselect it and adjust the volume for notifications.
- 3. Tap **OK**.

#### Setting phone ringtone

- 1. Tap Settings > Sound > Phone ringtone.
- 2. Select and tap a ringtone in the list.
- 3. Tap **OK**.

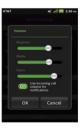

#### Setting notification ringtone

- 1. Tap Settings > Sound > Notification ringtone.
- 2. Select and tap a ringtone for notifications.
- 3. Tap **OK**.

# Setting feedback options

- 1. Tap Settings > Sound.
- 2. Tap **Audible touch tones** if you want to play tones when using the dial pad. It is selected by default.
- 3. Tap **Audible selection** if you want to play sound when making selection on the screen.
- 4. Tap **Screen lock sounds** if you want to play sound when locking and unlocking the screen.
- 5. Tap **Haptic feedback** if you want the phone to vibrate when you press soft keys. It is selected by default.

# Setting Sound effect

- 1. Tap Settings > Sound > NASH Sound Effect.
- 2. Select and tap an effect from 3D sounds and equalizers. You can choose the user set.
- 3. Tap Done.

# Display

#### Setting brightness

- 1. Tap Settings > Display > Brightness.
- 2. Drag to the right to increase the brightness. Drag it to the left to decrease the brightness.
- 3. Tap **OK**.

### Setting auto-rotate screen

 Tap Settings > Display > Auto-rotate screen if you want to make the screen rotate automatically when you move the phone horizontally or vertically.

#### Setting animation options

- 1. Tap Settings > Display > Animation.
- 2. Tap No animations, Some animations or All animations.
- 3. Tap **OK**.

#### Setting screen timeout

- 1. Tap Settings > Display > Screen timeout.
- 2. Select and tap the time interval to turn off the screen.
- 3. Tap **OK**.
- ① **Note** Longer screen timeout intervals may adversely impact battery life.

# Location & security

#### Setting my location

- 1. Tap Settings > Location & security > Use wireless networks.
- 2. Tap **Agree** to allow Google's location service to collect anonymous location data.
- 3. Tap **Use GPS satellites** if you want to find street-level locations.

#### Setting screen lock with a pattern key

- Tap Settings > Location & security > Set up screen lock > Pattern.
- 2. Read "Securing your phone" page and tap Next.

- 3. Watch how to set up the pattern and tap Next.
- ① **Note** Steps 2-3 appear only when you set up the pattern lock for the first time.
- 4. Drag your pattern on the screen and tap **Continue**. Make sure to connect the pattern with at least four dots. Tap **Retry** and draw another pattern if you want to set up one.
- 5. Tap Continue.
- 6. Drag the pattern again and tap Confirm.

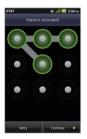

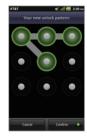

Setting the pattern lock

Unlocking the pattern lock

• Note If you fail to drag the correct pattern to unlock the screen for five consecutive times, you have to wait for 30 seconds before you can try it again. If you forget your pattern lock, tap Forgot pattern, enter your account name and password for Google and create a new pattern lock. However, Forgot pattern will not appear if you have no Google account for the phone.

#### Forgot your password for Google account?

If you have forgotten your password for Google account, reset it at the Google website.

 Open your web browser on your computer and go to https://www.google.com/accounts/recovery.

- 2. Enter the email address or user name that you use to sign in to your Google account and click **Submit**.
- 3. Enter the characters that you see on the screen and click **Continue**.
- Select an option about recovering your account and click
   Continue.
- 5. Take necessary steps for each option:
  - Enter the answer for security questions if you have selected Answer your security question. This option will not be available if you have signed in to your Google account within last five days.
  - Check your email account you provided when you created your Google Account and follow the instructions if you have selected Email to ••••••@\*\*\*\*\*.
  - Fill in the form for Google Accounts Help if you have selected I no longer have access to these, and click Submit on the bottom of the window
- ① Note Do not select Text message to •••••••30: You cannot receive a code to reset your password on your mobile phone.

#### Setting screen lock with a password

- Tap Settings > Location & security > Set up screen lock > Password.
- Enter your password and tap OK. The password should be at least 4 characters.
- 3. Enter the password again to confirm.
- 4. Tap **OK**.

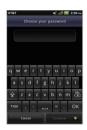

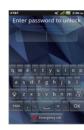

Setting the password lock

Unlocking the password lock

① Note Tap Settings > Location & security > Visible passwords if you want to see passwords as you type.

#### Setting screen lock with a PIN

- Tap Settings > Location & security > Set up screen lock > PIN.
- 2. Enter numbers as PIN and tap **Continue**. The PIN should be at least 4 characters.
- 3. Enter the numbers again to confirm.
- 4. Tap **OK**.

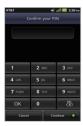

Setting PIN

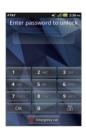

Entering PIN

① Note Tap Settings > Location & security > Change screen lock if you do not want to set up an additional process to unlock the screen.

#### Setting SIM card lock

- Tap Settings > Location & security
   Set up SIM card lock.
- Tap Lock SIM card and enter the SIM PIN if you want to require a PIN to use the phone.
- 3. Tap **Change SIM PIN** and enter the old SIM PIN and a new SIM PIN if you want to change the SIM PIN.

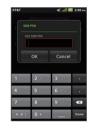

#### Enabling the visible passwords

- 1. Tap Settings > Location & security.
- Check Visible passwords to briefly show each character of passwords as you enter them, so that you can see what you enter

#### Setting the credential storage password

- 1. Tap Settings > Location & security > Set password.
- 2. Enter a new password and enter it again to confirm.
- 3. Tap **OK**.

# **Applications**

#### Managing applications

- Tap Settings > Applications > Manage applications > Downloaded
- Tap an application and tap Force stop if you want to force the application to stop. Tap Uninstall if you want to uninstall the application.
- 3. Tap **Running** on the top of the screen and tap an application to manage its operation.

#### Viewing running services and applications

- 1. Tap Settings > Applications > Running services.
- 2. Tap a service or an application to stop its operation or to edit its options.
- 3. Tap **Stop** if you want to stop its operation.
- ① **Note** It is recommended that the user only stops the applications user downloaded.

#### Checking the storage usage

- 1. Tap Settings > Applications
- 2. Tap **Storage use** to view a list of all applications on your phone with information about the storage they use.
- 3. Tap Force stop to force an application to stop, or tap Clear data to delete all the application's data permanently.

# Checking the Battery usage

- 1. Tap Settings > Applications
- 2. Tap **Battery use** to open a list of the applications that have used battery power since you last charged your phone.

① Note See Adjust power use for information on how to reduce the battery use for application.

#### **Debugging USB**

The Debug mode disables drivers and allows the user to fix minor or major problems caused by the firmware.

- 1. Tap Settings > Applications > Development.
- Tap USB debugging to allow the debug mode when the USB cable is connected.
- 3. Read and tap **OK** on the USB debugging information page.

# Allowing mock locations

- 1. Tap Settings > Applications > Development.
- 2. Tap **Allow mock locations** to pretend to be in another location for development purposes.

#### Allowing installation of unknown applications

- 1. Tap Settings > Applications.
- 2. Tap **Unknown sources** to allow non-market applications to be installed on the phone.
- ① Note Install applications only from trusted sources. Installing applications from unknown sources may introduce harmful virus, malware or expose phone and personal information to outside sources.

# Accounts & sync

#### Managing background data

- 1. Tap Settings > Accounts & sync.
- 2. Tap **Background data** if you want to sync, send and receive data any time.
- ① **Note** Some background applications may use large amounts of background data which may cause data usage overage.

#### Allowing background data to sync automatically

- 1. Tap Settings > Accounts & sync.
- 2. Tap Auto-sync if you want to sync data automatically.

## Adding an account

- 1. Tap Settings > Accounts & sync.
- 2. Tap Add account.
- 3. Select and tap an account type, and follow the necessary steps for creating an account.

# **Privacy**

# Backing up data

- Tap Settings > Privacy.
- 2. Tap Back up my data if you want to back up your data.
- 3. Tap **Automatic restore** if you want to restore backed-up data for an application.

#### Resetting the phone

1. Tap **Settings** > **Privacy**.

- 2. Tap **Factory data reset** if you want to erase all data from the phone.
- 3. Tap Reset phone.
- 4. Tap Erase everything.
- ① Note To erase all the data on the phone's SD card, such as music or photos, select Erase SD card check box before tapping Reset phone.

# SD card & phone storage

#### Selecting the USB mode

- 1. Tap Settings > Storage.
- 2. Tap **USB Mode**. If you turn on the USB debugging function, tap **OK** to turn it off.
- 3. Tap Media Transfer, Mass storage or Ask on connection, tap OK, and follow the relevant steps.

#### Viewing the status of space

- Tap Settings > Storage. The status of space available for the phone is displayed.
- Tap Unmount SD card > OK if you want to remove the SD card from the phone safely. Tap Mount SD card if you want to mount the card.
- 3. Tap **Erase SD card** to permanently erase everything on your phone's SD card and prepare it for use with your phone.
- 4. Tap **Erase Internal media storage** to erase all data on the internal media storage, such as music and photos.

# Language & keyboard

#### Selecting a language

- 1. Tap Settings > Language & keyboard > Select language.
- 2. Select and tap a language to use for the phone.

# **Setting Swype**

- Tap Settings > Language & keyboard > Configure input methods > Swype(Swype Settings).
- 2. Adjust the following setting options.
  - **Word suggestion**: Sets to see suggested words as you type in the Swype.
  - **Auto-spacing**: Sets to insert spaces between words automatically.
  - Auto-capitalization: Sets to capitalize the first letter of sentence-initial words.
  - **Speed vs. accuracy**: Adjust the response speed by dragging the bar to the left or the right and tapping **OK**.

#### Setting the Android keyboard

- Tap Settings > Language & keyboard > Configure input methods > Android keyboard (Android keyboard settings), and tap to enable or disable the functions for your preference.
- 2. Tap **Vibrate on keypress** to have the phone vibrate briefly each time you touch a key on the onscreen keyboard.
- 3. Tap **Sound on keypress** to play a brief sound each time you touch a key on the onscreen keyboard.
- 4. Tap **Popup on keypress** to prevent a larger image of each key from displaying above the key when you touch it.

- Tap Touch to correct words to turn off the feature that underlines a word in a text field with suggestions for other words to use.
- Tap Auto-capitalization to have the onscreen keyboard automatically capitalize the first letter of the first word after a period.
- 7. Tap **Show settings key** to open a dialog where you can set whether you want the keyboard to decide automatically whether to include the Settings key on the keyboard or whether you want always to show the Settings key or always to hide it.
  - This only works if you have more than one keyboard or other input method installed.
- 8. Tap **Voice input** if you want to change the method for voice input.
- 9. Tap **Input languages** to select the input language for the keyboard.

# Setting the Android keyboard word suggestion

- Tap Settings > Language & keyboard > Configure input methods > Android keyboard (Android keyboard settings).
- Tap Quick fixes if you want to correct commonly typed mistakes. The check box is selected by default.
- 3. Tap **Show suggestions** if you want to see suggestions while you type. The check box is selected by default.
- 4. Tap **Auto-complete** if you want to insert highlighted word automatically.

#### Managing the user dictionary

- 1. Tap Settings > Language & keyboard > User dictionary.
- 2. Press and tap Add.
- 3. Enter the name of the dictionary in the box and tap **OK**.

# Voice input & output

Text-to-speech helps listen to a text file by transforming it to a speech file.

#### Setting input options

- Tap Settings > Voice input & output > Voice recognizer settings.
- 2. Tap **Language**, select and tap a language that will be used for the input language.
- 3. Tap SafeSearch, and tap Off, Moderate or Strict for filtering input language.
- Tap Block offensive words if you want to hide recognized offensive voice results. The check box is selected by default.

#### Setting output options

- Tap Settings > Voice input & output > Text-to-speech settings.
- 2. Tap Install voice data that is required for speech synthesis.
- 3. Select and tap related application from the Android market and install it. Voice is offered when you finish installing the application.
- 4. Tap **Listen to an example** if you want to listen to an example.

- 5. Tap **Always use my settings** when you want to make your settings the default settings for the phone.
- 6. Tap Speech rate, select and tap an option, and tap OK.
- 7. Tap Language, select and tap a language, and tap OK.

# Accessibility

#### Setting the accessibility option

- 1. Tap Settings > Accessibility.
- Tap OK in the "No accessibility related applications found" screen.
- 3. Select and tap related application from the Android Market and install it.
- 4. Tap Accessibility when you finish installing the application.
- Tap Power button ends call if you want to end a call by pressing the LOCK/PWR key.

## Date & time

#### Allowing date and time to be set automatically

- 1. Tap **Settings** > **Date & time**.
- 2. Tap Automatic.
- ① Note Set date, Select time zone and Set time will not work if you tap

  Automatic

#### Setting the date

- 1. Tap Settings > Date & time > Set date.
- 2. Enter month, day and year for the phone.
- Tap Set.

#### Setting the time zone

- 1. Tap Settings > Date & time > Select time zone.
- 2. Select and tap a time zone in the list.

# Setting time

- 1. Tap Settings > Date & time > Set time.
- 2. Enter the minute and the hour.
- 3. Tap Set.

#### Setting the 24-hour format

- 1. Tap Settings > Date & time.
- 2. Tap Use 24-hour format.

# Selecting date format

- Tap Settings > Date & time > Select date format.
- 2. Select a preferred date format.
- 3. Tap **OK**.

# Software update

#### Checking for software updates

- 1. Tap Settings > AT&T software update.
- 2. Tap Check for updates.

# About phone

#### Checking the status of the phone

1. Tap Settings > About phone.

2. Tap **Status** if you want to check the current status of the phone, including battery status, battery level and your phone number.

#### Checking battery use

- 1. Tap Settings > About phone.
- 2. Tap **Battery use** if you want to check how the battery is being used.

# Seeing legal information

- 1. Tap Settings > About phone.
- 2. Tap **Legal information** if you want to see the open source licenses and Google's legal information.

#### Viewing the call & data usage

- 1. Tap Settings > About phone.
- 2. Tap **Call & Data Usage** to view the call time and cellular data usage information.

# Resetting the phone

You can solve repeated problems by resetting the phone. Make sure to turn off the phone first to protect information and software in the phone.

- 1. Remove the battery cover and battery after turning off the phone.
- 2. Insert the battery into the phone right away.
- 3. Turn on the phone.

# **Appendix**

#### To update software

You can update your software without visiting the nearest dealer.

- 1. Tap Settings > AT&T software update.
- 2. Tap **Check for updates** to check whether you need to update the software.
- ① Note After downloading the software, the device will ask you whether to update the software now. If you choose to update the software now, it will restart the handset. If you postpone updating the software, you can select between 1 hour, 4 hours or 8 hours in Options. After selecting the updating time, you will be sent back to standby mode. If you want to continue the process, go to Software Update and tap Resume Update.

#### To view the version of software

- 1. Tap Settings > About phone.
- 2. Scroll down to see the version of software.

#### PC Suite

PC suite is a Windows-based program that allows you to easily manage personal data and multimedia files by connecting your phone to a PC. The application can be downloaded at <a href="http://www.pantechusa.com">http://www.pantechusa.com</a>.

#### System requirements

- Microsoft XP family, Windows7 and Vista
- Minimum 100MB of free disk space
- Interface devices such as USB or Wi-Fi for connection with the phone

#### PC Suite features:

- Application Management
- Data Backup&Restore
- File Management
- Multimedia Management
- Outlook Sync

# Troubleshooting checklist

#### When audio quality is poor

End a call and try again.

#### When the other party cannot hear you speaking:

Your phone may be set to MUTE. Disable the MUTE function. Or your hand may be covering the microphone.

#### When battery life is shorter than usual

This may happen when you are in an area with low signal strength. Turn off your phone when it is not in use. Change the battery when battery energy is exhausted. Or turn off Wi-Fi, Bluetooth, and certain applications that may cause battery drain. Live Wallpaper also drains battery life.

#### When you cannot turn on your phone

Make sure your battery is charged. Check to see if your phone works while recharging the battery. Or remove and replace the battery with a new one.

#### When you are unable to send a message

This may happen when you are not registered to receive an SMS service, you may be in an area where your network service provider cannot provide such a service, or your phone memory is full

#### When you are unable to make a call

Your phone may be set to "fixed dial." Cancel the "fixed dial" function.

#### When you are unable to receive a call

Your phone may be set to "Call forwarding". Cancel the "Call forwarding" function.

#### When you are unable to charge the battery

This may be the result of one of the following three cases:

- 1. Your charger may be out of order. Contact your nearest dealer.
- 2. You may be attempting to use the phone in an overly hot/cold temperature. Try changing the charging environment.
- 3. Your battery may have not been connected to the charger properly. Check the connector.

When you are unable to input data into your Address Book: Your Address Book memory may be full. Delete some entries from your Address Book.

#### When you are unable to select a certain function:

You may not have subscribed to that function, or your network service provider may be in an area where such service cannot be provided. Contact your local service provider.

# **Specifications**

#### Design

Capacitive Touch Bar

#### Displays

4.0" Super AMOLED (480 x 800 Pixels)

#### Melodies

MP3, AAC, AAC+, WMA, MPEG4, H.264, and VC1

#### Camera

#### Integrated 5M CMOS Camera with AF (Auto Focus)

- Resolution up to 2048 x 1536 (3,145,728 pixels)
- Video Encoding up to 20f/s; decoding up to 30f/s

· Photo album and video album

#### Dimensions & Weight

- Weight: 4.48 oz (with battery cell)
- Dimensions: 124.8 x 63.9 x 10.99 mm

#### Power Management (Performance)

| Battery<br>Type                     | Capacity  | Standby<br>Time                 | Talk Time                     |
|-------------------------------------|-----------|---------------------------------|-------------------------------|
| Standard<br>Lithium-Ion<br>(Li-ion) | 1,650 mAh | Up to 250<br>(maximum)<br>hours | Up to 3<br>(maximum)<br>hours |

#### **Operating Frequency**

- GSM/GPRS/EDGE 850/900/1800/1900MHz, UMTS/ HSPA+ 850/1900/2100MHz, LTE 700MHz(Band 17)/1700MHz(Band 4) networks in North America, South America, Europe, Africa, and Asia-Pacific where these networks are supported.
- · Automatic band switching

# FCC Hearing-Aid Compatibility Regulations for Wireless Devices

On July 10, 2003, the U.S. Federal Communications Commission (FCC) Report and Order in WT Docket 01-309 modified the exception of wireless phones under the Hearing Aid Compatibility Act of 1988 (HAC Act) to require digital wireless phones be compatible with hearing-aids. The intent of the HAC Act is to ensure reasonable access to telecommunications services for persons with hearing disabilities.

While some wireless phones are used near some hearing devices (hearing aids and cochlear implants), users may detect a buzzing, humming, or whining noise. Some hearing devices

are more immune than others to this interference noise, and phones also vary in the amount of interference they generate.

The wireless telephone industry has developed a rating system for wireless phones, to assist hearing device users find phones that may be compatible with their hearing devices. Not all phones have been rated. Phones that are rated have the rating on their boxes or a label located on the boxes.

The ratings are not guarantees. Results will vary depending on the user's hearing device and hearing loss. If your hearing device happens to be vulnerable to interference, you may not be able to use a rated phone successfully. Trying out the phone with your hearing device is the best way to evaluate it for your personal needs.

- M-Ratings: Phones rated M3 or M4 meet FCC requirements and are likely to generate less interference to hearing devices than phones that are not labeled. M4 is the better/ higher of the two ratings.
- T-Ratings: Phones rated T3 or T4 meet FCC requirements and are likely to generate less interference to hearing devices than phones that are not labeled. T4 is the better/ higher of the two ratings.

Hearing devices may also be rated. Your hearing device manufacturer or hearing health professional may help you find this rating. Higher ratings mean that the hearing device is relatively immune to interference noise. The hearing aid and wireless phone rating values are then added together. A sum of 5 is considered acceptable for normal use. A sum of 6 is considered for best use.

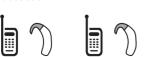

In the above example, if a hearing aid meets the M2 level rating and the wireless phone meets the M3 level rating, the sum of the two values equals M5. This is synonymous for T ratings. This should provide the hearing aid user with "normal usage" while using their hearing aid with the particular wireless phone. "Normal usage" in this context is defined as a signal quality that is acceptable for normal operation.

The M mark is intended to be synonymous with the U mark. The T mark is intended to be synonymous with the UT mark. The M and T marks are recommended by the Alliance for Telecommunications Industries Solutions (ATIS). The U and UT marks are referenced in Section 20.19 of the FCC Rules. The HAC rating and measurement procedure are described in the American National Standards Institute (ANSI) C63.19 standard.

To ensure that the Hearing Aid Compatibility rating for your phone is maintained, secondary transmitters such as Bluetooth and WLAN components must be disabled during a call. See page 24 for instructions to disable these components.

This phone has been tested and rated for use with hearing aids for some of the wireless technologies that it uses. However, there may be some newer wireless technologies used in this phone that have not been tested yet for use with hearing aids. It is important to try the different features of this phone thoroughly and in different locations, using your hearing aid or cochlear implant, to determine if you hear any interfering noise. Consult your service provider about its return and exchange policies and for information on hearing aid compatibility.

# **FCC Regulatory Compliance**

#### **FCC Regulatory Compliance**

This device complies with Part 15 of the FCC Rules. Operation is subject to the following two conditions: (1) this device may not cause harmful interference, and (2) this device must accept any interference received, including interference that may cause undesired operation. Your mobile device is a low power radio transmitter and receiver. When it is ON, it receives and also sends out radio frequency (RF) signals. In August 1996, the Federal Communications Commission (FCC) adopted RF exposure guidelines with safety levels for mobile devices. Those guidelines are consistent with safety standards previously set by both U.S. and international standards bodies: American National Standard Institute (ANSI), National Council of Radiation Protection and Measurements (NCRP), and International Commission on Non-Ionizing Radiation Protection (ICNRP). Those standards were based on comprehensive and periodic evaluations of the relevant scientific literature. The design of your phone complies with the FCC guidelines and applicable.

#### Statement according to FCC part 15.105

This equipment has been tested and found to comply with the limits for a Class B digital device, pursuant to Part 15 of the FCC Rules. These limits are designed to provide reasonable protection against harmful interference in a residential installation. This equipment generates uses and can radiate radio frequency energy and, if not installed and used in accordance with the instructions, may cause harmful interference to radio communications. However, there is no guarantee that interference will not occur in a particular installation. If this equipment does cause harmful interference to radio or television reception, which can be determined by

turning the equipment off and on, the user is encouraged to try to correct the interference by one or more of the following measures:

- Reorient or relocate the receiving antenna.
- · Increase the separation between the equipment and receiver.
- Connect the equipment into an outlet on a circuit different from that to which the receiver is connected.
- Consult the dealer or an experienced radio/TV technician for help.

#### Statement according to FCC part 15.21

Modifications not expressly approved by this company could void the user's authority to operate the equipment.

#### RF exposure FCC

For body worn operation, to maintain compliance with FCC RF exposure guidelines, use only accessories that contain no metallic components and provide a separation distance of 10 mm (0.39 inches) to the body. Use of other accessories may violate FCC RF exposure guidelines and should be avoided.

This device and its antenna must not be co-located or operating in conjunction with any other antenna or transmitter.

# Health and Safety Information FCC

This EUT has been shown to be capable of compliance for localized specific absorption rate (SAR) for uncontrolled environment/general population exposure limits specified in ANSI/IEEE Std. C95.1-1992 and had been tested in accordance with the measurement procedures specified in FCC/OET Bulletin 65 Supplement C (2001) and IEEE Std. 1528-2003 Ministry of Health (Canada), Safety Code 6. The standards include a substantial safety margin designed to assure

the safety of all persons, regardless of age and health. The exposure standard for wireless mobile phones employs a unit of measurement known as the Specific Absorption Rate, or SAR. The SAR limit set by the FCC is 1.6W/kg.\*

\* In the U.S. and Canada, the SAR limit for mobile phones used by the public is 1.6 watts/kg (W/kg) averaged over one gram of tissue. The standard incorporates a substantial margin of safety to give additional protection for the public and to account for any variations in.

\*\* This device contains 1800 MHz GSM functions that are not operational in U.S. Territories; this filing is applicable only for 850 MHz GSM and 1900 MHz PCS operations.

# FCC Hearing-Aid Compatibility Regulations for Wireless Devices

This phone has been tested and rated for use with hearing aids for some of the wireless technologies that it uses. However, there may be some newer wireless technologies used in this phone that have not been tested yet for use with hearing aids. It is important to try the different features of this phone thoroughly and in different locations, using your hearing aid or cochlear implant, to determine if you hear any interfering noise. Consult your service provider or manufacturer of this phone for information on hearing aid compatibility. If you have questions about return or exchange policies, consult your service provider or phone retailer.

According HAC policy, we state that this handset has not been rated for hearing aid compatibility with respect to Wi-Fi operation.

# Warranty

#### **Protect Your Warranty**

Read your Warranty carefully, with the special consideration to paragraph seven of the Limited Warranty for your unit:

"Warranty does not apply to... or to any product or part thereof which has suffered through alteration... mishandling, misuse, neglect or accident."

Many companies are making look alike accessories and in some cases, promoting that their products are equal to or better than the Pantech product. Be careful. Some of these products may not be compatible to use with your Pantech product and may damage the unit or cause it to malfunction.

If service is required on your unit and it is determined that a non-Pantech accessory has created the problem with your unit, the Warranty will not apply. In addition, if the unit has already suffered irreversible damage by the reason of a noncompatible accessory, the Warranty will be voided. To protect your warranty, use only compatible accessories which cannot damage or interfere with the functioning of your Pantech product.

#### 12-Month Limited Warranty

Pantech Wireless, Inc. (the Company) warrants to the original retail purchaser of this Pantech handheld portable cellular telephone, that should this product or any part thereof during normal consumer usage and conditions, be proven defective in material or workmanship that results in product failure within the first twelve (12) months period from the date of purchase, such defect(s) will be repaired or replaced (with new or rebuilt parts) at the Company's option, without charge for parts or labor directly related to the defect(s).

The antenna, keypad, display, rechargeable battery and battery charger, if included, are similarly warranted for twelve (12) months from date of purchase. This Warranty extends only to consumers who purchase the product in the United States or Canada and it is not transferable or assignable.

#### This warranty does not apply to:

- (a) Products subjected to abnormal use or conditions, accident, mishandling, neglect, unauthorized alteration, misuse, improper installation or repair or improper storage;
- (b) Products whose mechanical serial number or electronic serial number has been removed, altered or defaced;
- (c) Damage from exposure to moisture, humidity, excessive temperatures or extreme environmental conditions;
- (d) Damage resulting from connection to, or use of any accessory or other product not approved or authorized by the Company;
- (e) Defects in appearance, cosmetic, decorative or structural items such as framing and non-operative parts;
- (f) Products damaged from external causes such as fire, flooding, dirt, sand, weather conditions, battery leakage, blown fuse, theft or improper usage of any electrical source

The Company disclaims liability for removal or reinstallation of the product, for geographic coverage, for inadequate signal reception by the antenna or for communications range or operation of the cellular system as a whole.

To obtain repairs or replacement within the terms of this Warranty, the product should be delivered with proof of Warranty coverage (e.g. dated bill of sale), the consumer's return address, daytime phone number and/ or fax number and complete description of the problem, transportation prepaid, to the Company by calling the number listed below or to the place of purchase for repair or replacement processing.

To locate Pantech Authorized Service Center, call: (800) 962-8622 or email <u>HandsetHelp@Pantech.com</u>. Please have the following information available when you send the phone in for repair:

- · A valid original Proof of Purchase
- Return address
- · Daytime phone number or fax number
- Model number
- IMEI number (Look for the 15-digit IMEI number behind the battery of the device.)
- · Complete description of the problem
- Transportation prepaid

#### Other Warranty Program

You may have other warranty program with your purchase, such as warranty exchange. If so, please refer to equipment package or the original point of sale.

THE EXTENT OF THE COMPANY'S LIABILITY UNDER THIS
WARRANTY IS LIMITED TO THE REPAIR OR REPLACEMENT
PROVIDED ABOVE AND, IN NO EVENT, SHALL THE
COMPANY'S LIABILITY EXCEED THE PURCHASE PRICE
PAID BY PURCHASER FOR THE PRODUCT.ANY IMPLIED
WARRANTIES, INCLUDING ANY IMPLIED WARRANTY OF
MERCHANTABILITY OR FITNESS FOR A PARTICULAR
PURPOSE, SHALL BE LIMITED TO THE DURATION OF THIS
WRITTEN WARRANTY.

ANY ACTION FOR BREACH OF ANY WARRANTY MUST BE BROUGHT WITHIN A PERIOD OF 18 MONTHS FROM DATE OF ORIGINAL PURCHASE. IN NO CASE SHALL THE COMPANY BE LIABLE FOR ANY SPECIAL CONSEQUENTIAL OR INCIDENTAL DAMAGES FOR BREACH OF THIS OR ANY OTHER WARRANTY, EXPRESS OR IMPLIED, WHATSOEVER. THE COMPANY SHALL NOT BE LIABLE FOR THE DELAY IN RENDERING SERVICE UNDER THIS WARRANTY OR LOSS OF USE DURING THE TIME

#### **Appendix**

THE PRODUCT IS BEING REPAIRED OR REPLACED.

No person or representative is authorized to assume for the Company any liability other than expressed herein in connection with the sale of this product.

Some states or provinces do not allow limitations on how long an implied warranty lasts or the exclusion or limitation of incidental or consequential damage so the above limitation or exclusions may not apply to you. This Warranty gives you specific legal rights, and you may also have other rights which vary from state to state or province to province.

For technical support in the U.S. & Canada, call (800) 962-8622. Or email us to <u>HandsetHelp@Pantech.com</u>. Or visit the web site at www.pantechusa.com.

For all other inquiries, write to:

PANTECH WIRELESS, INC.5607 Glenridge Dr. Suite 500 Atlanta, GA 30342, USA.

# Legal notice

Bluetooth is a trademark of Bluetooth SIG, Inc. Wi-Fi is a trademark of the Wi-Fi Alliance. Google, YouTube, Picasa, Gmail, Google Maps and Android Market are trademarks of Google, Inc.